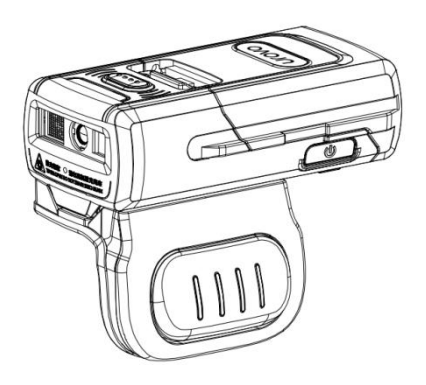

# SR5600 [USER GUIDE] Bluetooth Ring Scanner

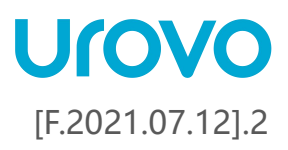

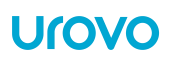

# <span id="page-1-0"></span>**Revision History**

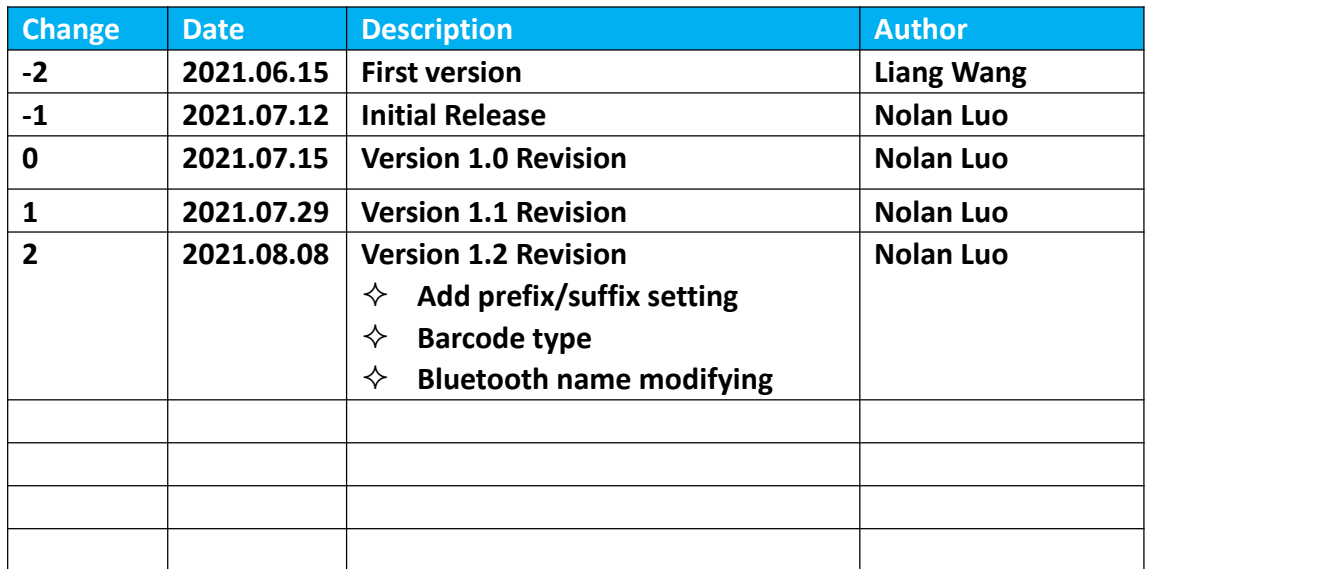

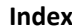

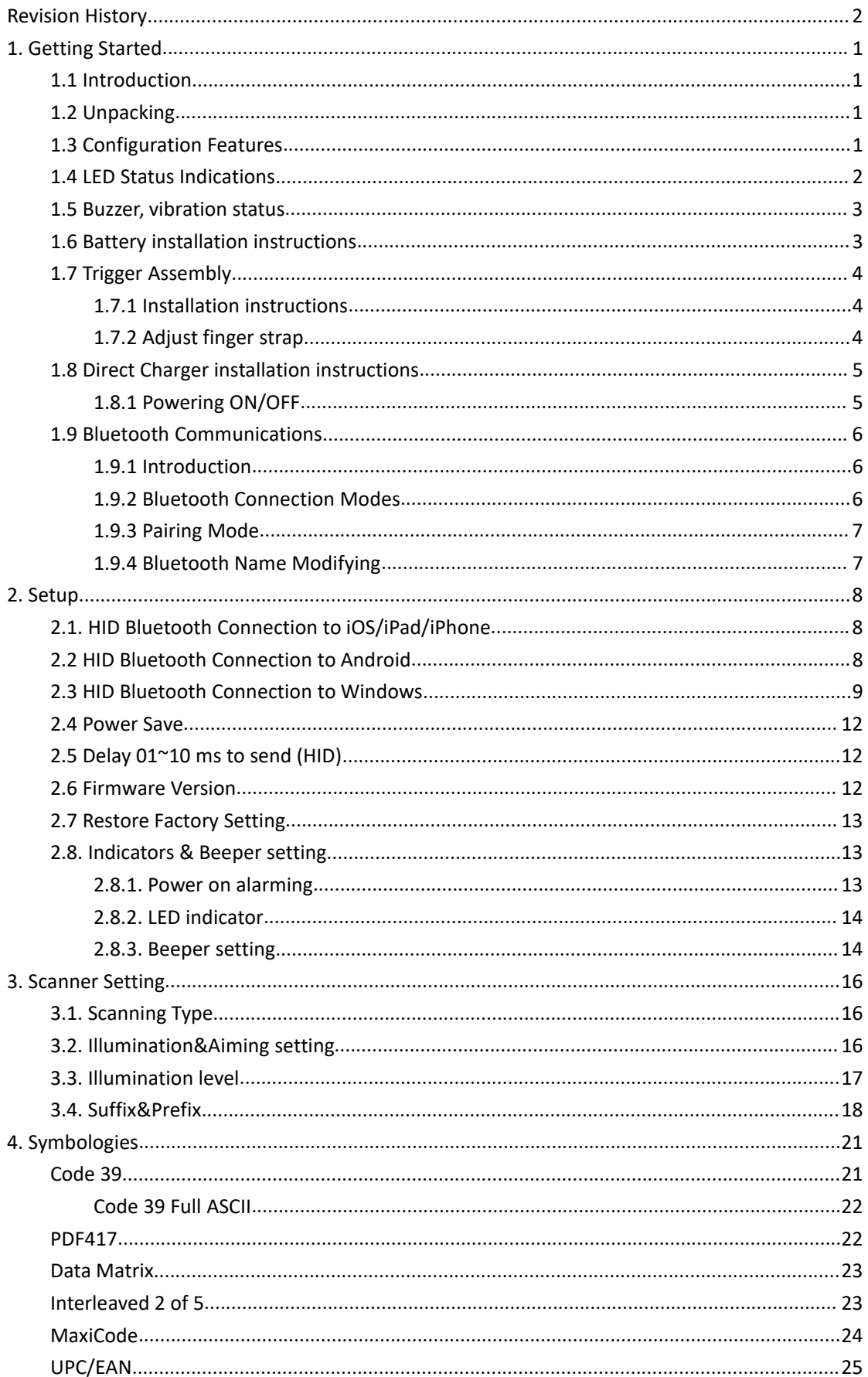

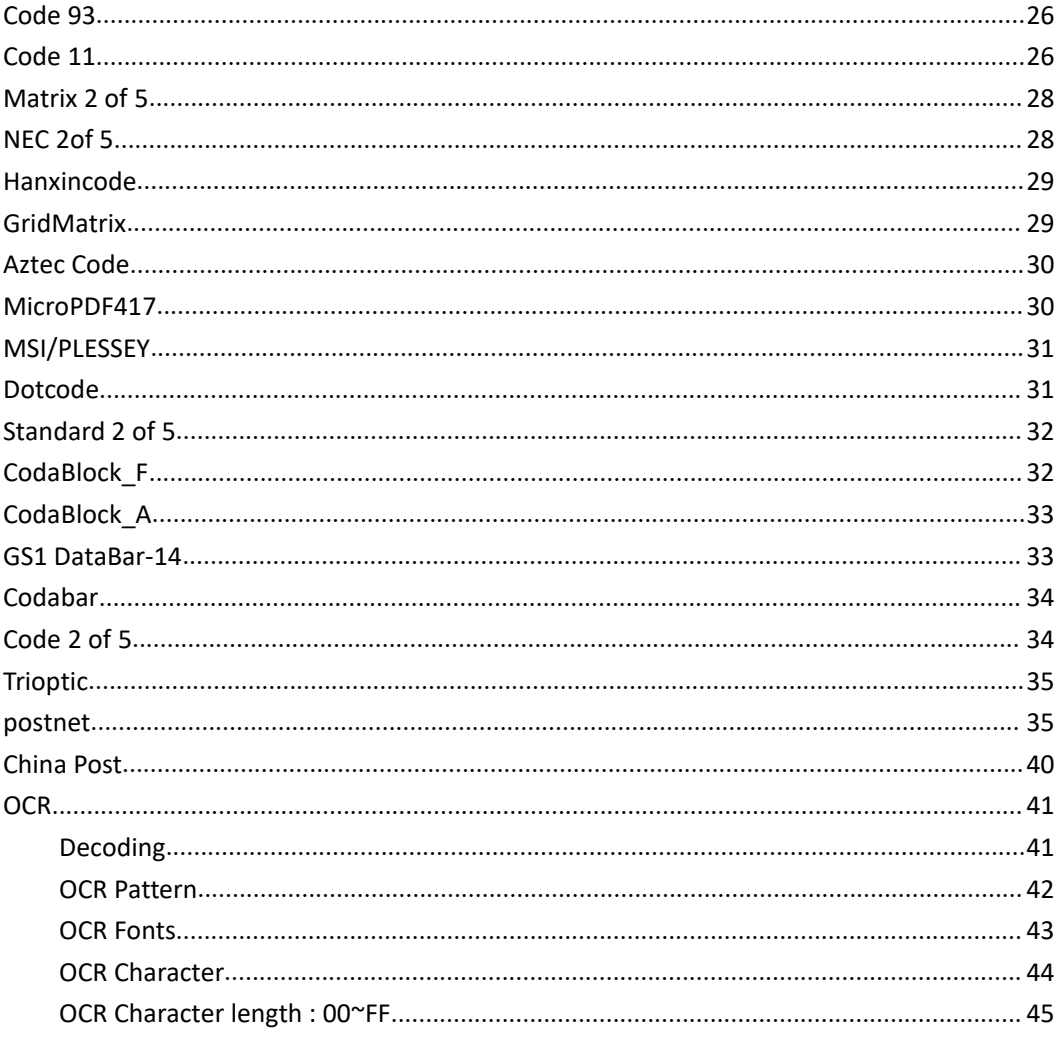

# <span id="page-4-0"></span>**1. Getting Started**

#### <span id="page-4-1"></span>**1.1 Introduction**

This chapter describes the features of the SR5600 Ring Scanner and explains how to install and charge the battery, capture data and reset the SR5600.

#### <span id="page-4-2"></span>**1.2 Unpacking**

Carefully remove all protective material from around the equipment and save the shipping container for later storage and shipping.

After opening the shipping box, inspect the contents. You should have received the following:

- SR5600
- Battery
- Simple Operation Guide
- USB Cable
- Power adaptor
- Direct Charger

Inspect the equipment for damage. If you are missing any equipment or if you find any damaged equipment, contact Support immediately. See Website: <http://en.urovo.com> or local agent.

# <span id="page-4-3"></span>**1.3 Configuration Features**

#### **Figure 1 SR5600 Trigger Configuration Features**

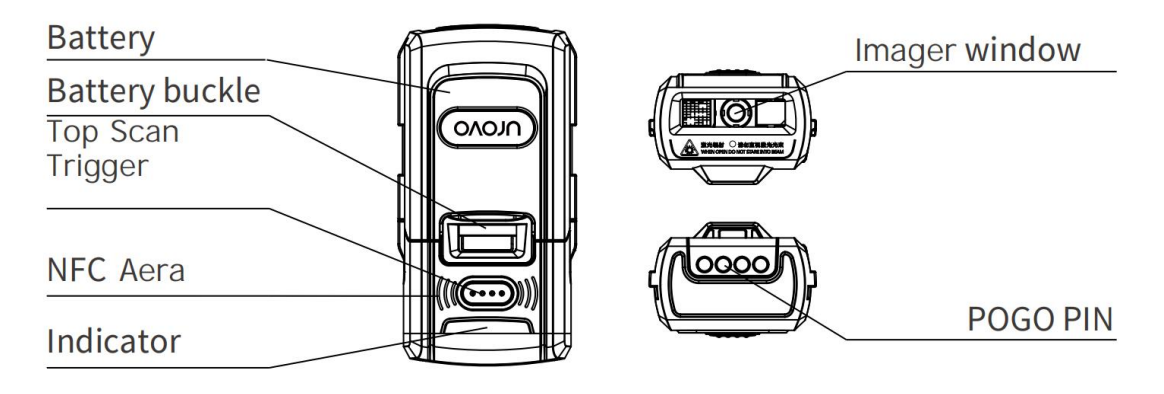

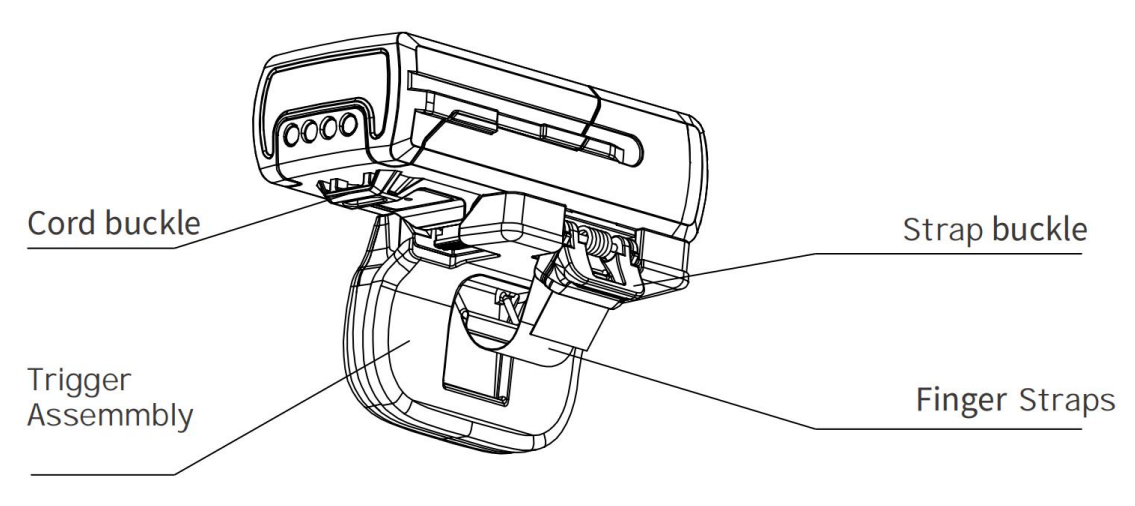

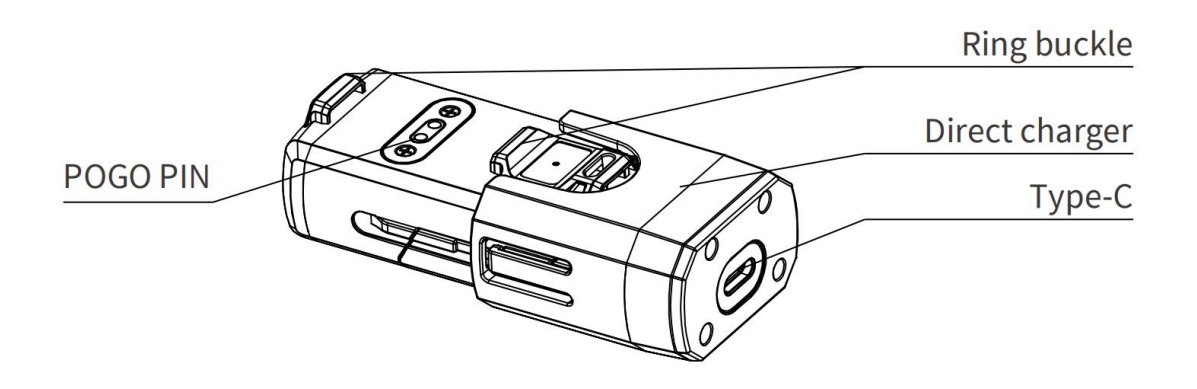

# <span id="page-5-0"></span>**1.4 LED Status Indications**

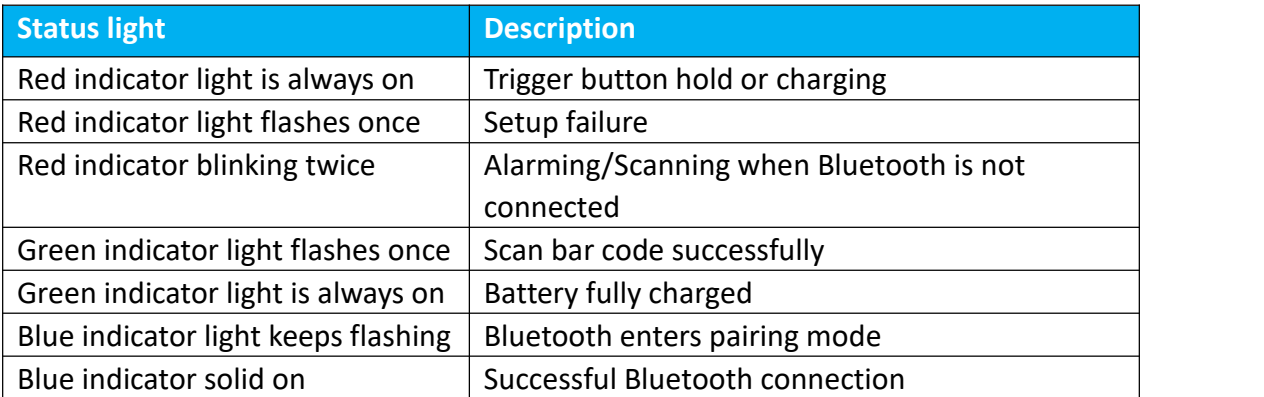

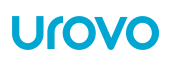

#### <span id="page-6-0"></span>**1.5 Buzzer, vibration status**

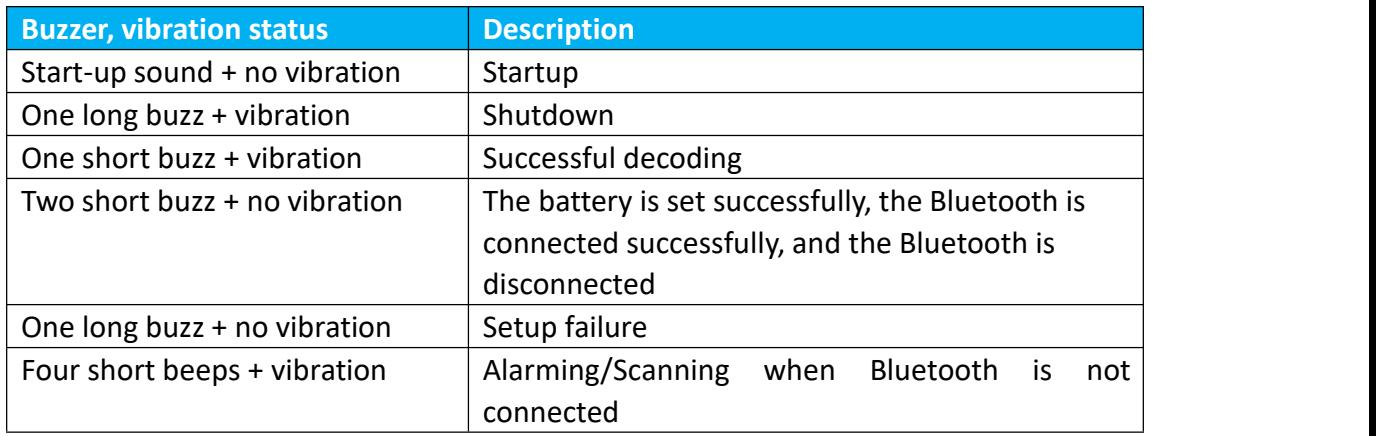

#### <span id="page-6-1"></span>**1.6 Battery installation instructions**

Align the battery with the top of the SR5600 and insert it into the battery compartment. Slide the battery all the way into the SR5600 locking slot to ensure that the battery matches with SR5600.

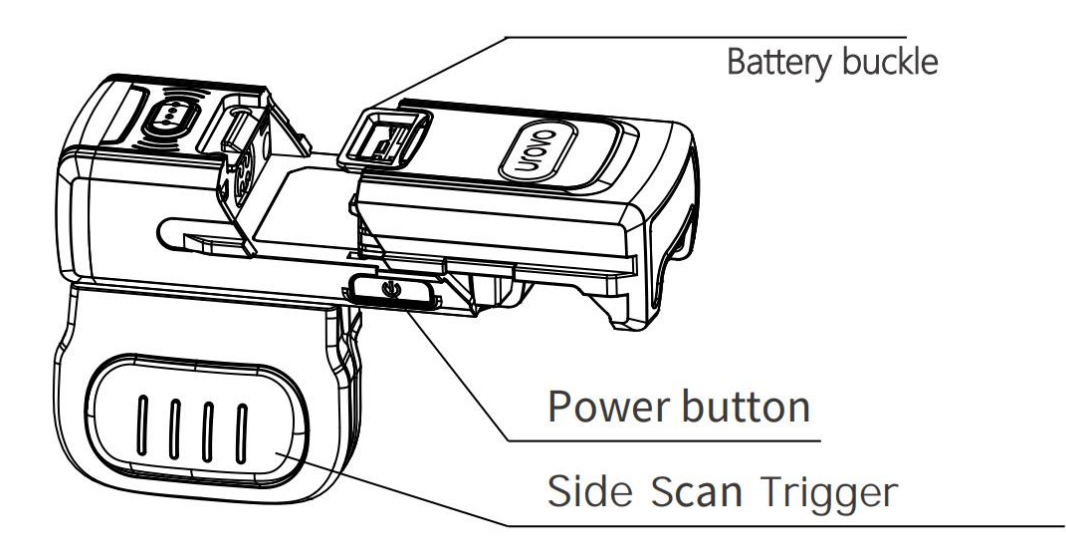

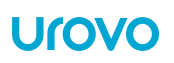

# <span id="page-7-0"></span>**1.7 Trigger Assembly**

#### <span id="page-7-1"></span>**1.7.1 Installation instructions**

Align one end of the SR5600 lock catch and push the other end down until it clicks into place.

The trigger assembly can be installed as required. The following figure 1 is for the right finger, and figure 2 is for the left finger. Press the sliding buckle to remove the ring.

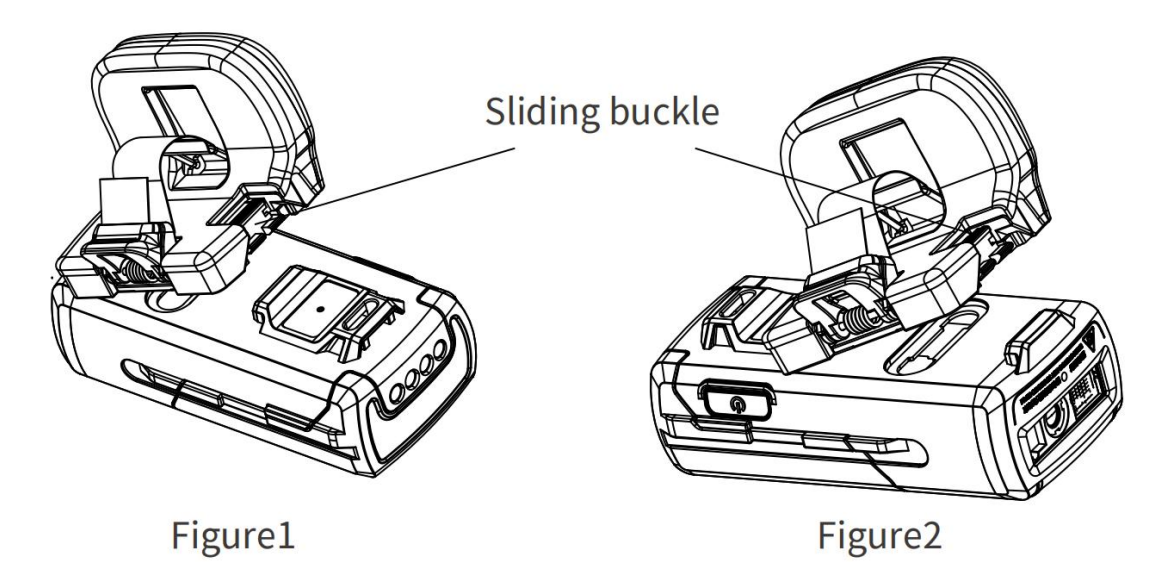

<span id="page-7-2"></span>**1.7.2 Adjust finger strap**

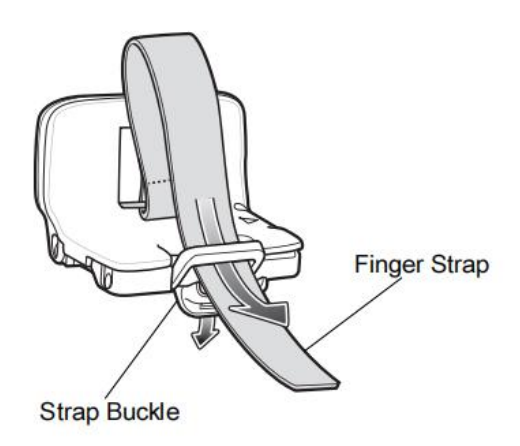

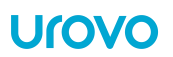

#### <span id="page-8-0"></span>**1.8 Direct Charger installation instructions**

Insert the bottom of the SR5600 into the charger until it clips into place. Connect the Type-C interface at the end of the charger with the USB cable and Power adaptor. Normal charging starts when the indicator light indicates that the red light is always on.

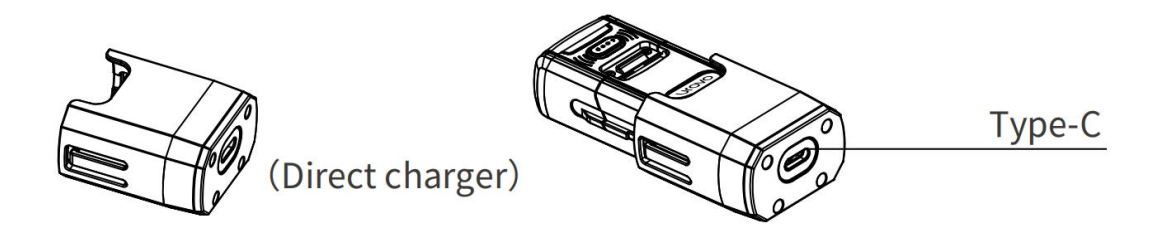

#### <span id="page-8-1"></span>**1.8.1 Powering ON/OFF**

Long-press the power button for 2 second to boot, for 3 second to turn off.

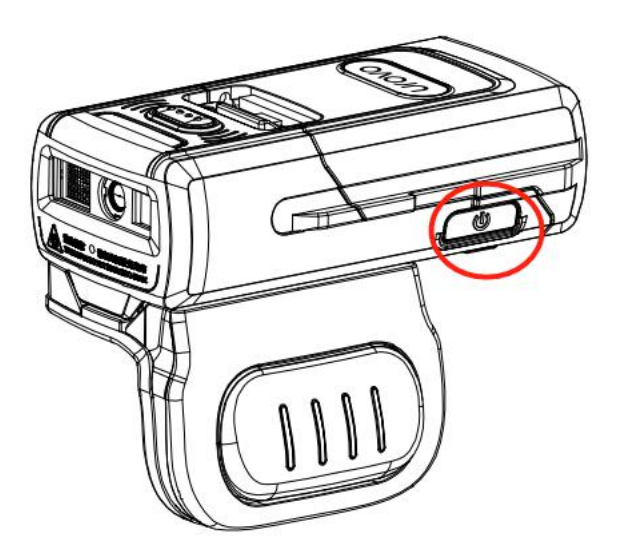

#### <span id="page-9-0"></span>**1.9 Bluetooth Communications**

#### <span id="page-9-1"></span>**1.9.1 Introduction**

This chapter provides information about the modes of operation and features available or Bluetooth communication between Ring Scanner and hosts. The chapter also includes the parameters necessary to configure the SR5600.

Scan a factory barcode to return all features to default values. See [page10.](#page-16-0) Scan a version barcode to check the version number of the scanner. See [page10.](#page-15-2)

#### <span id="page-9-2"></span>**1.9.2 Bluetooth Connection Modes**

The SR5600 Ring Scanner can connect to a host computer using the following Bluetooth modes, scan to switch the connection mode you need:

**Human Interface Device(\*HID MODE)**

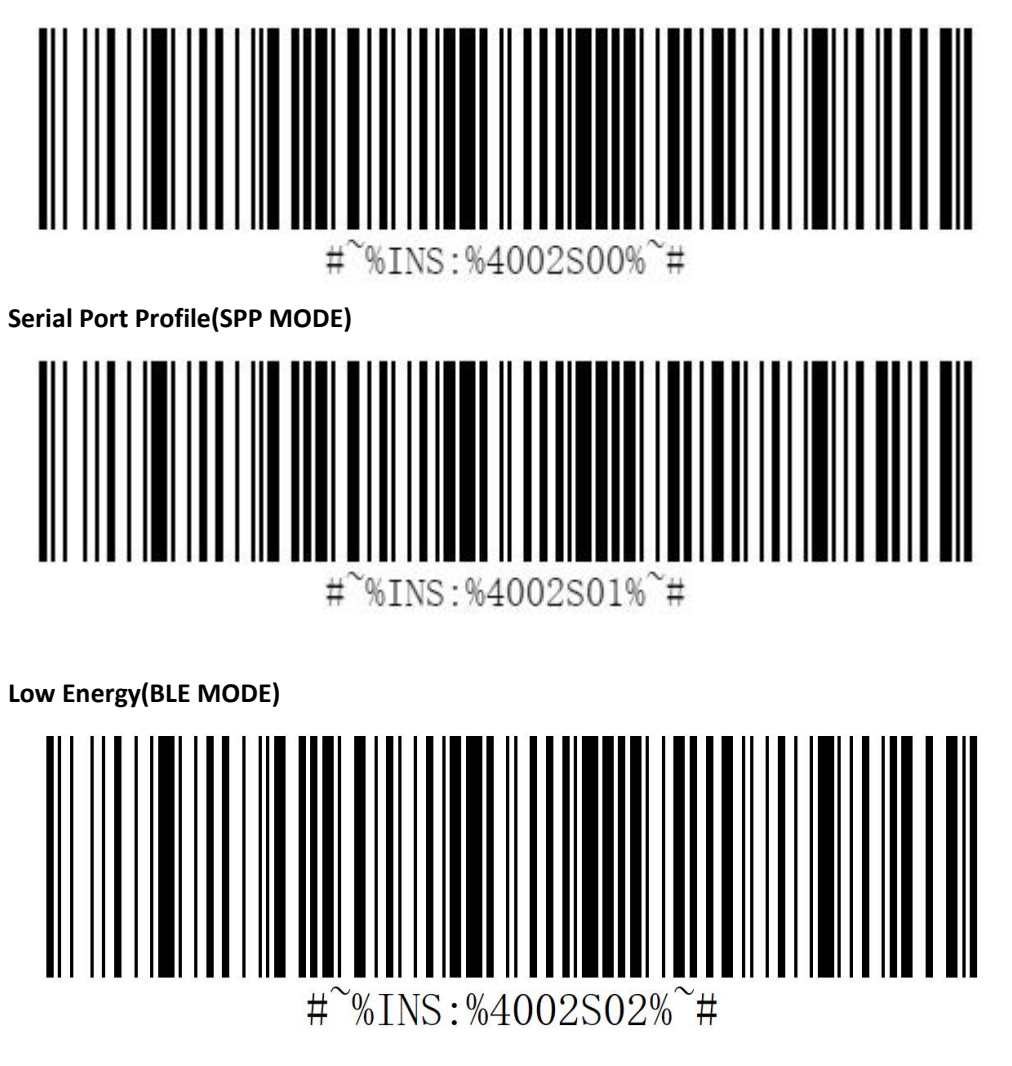

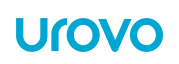

#### <span id="page-10-0"></span>**1.9.3 Pairing Mode**

Scan the following barcode to enter the pairing mode or release the connection.

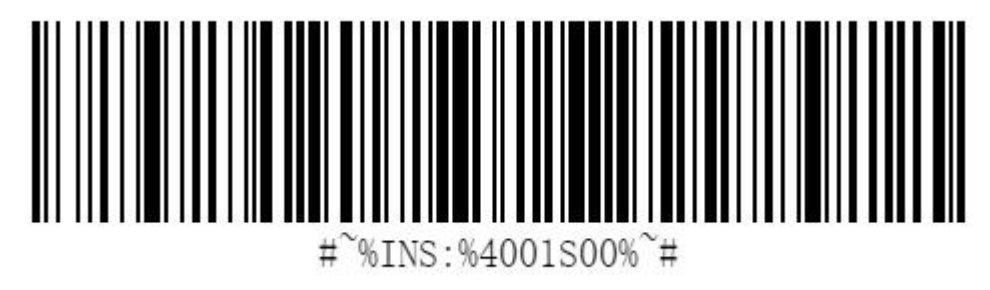

#### <span id="page-10-1"></span>**1.9.4 Bluetooth Name Modifying**

Generate the barcode to change the Bluetooth name, value = \$BT#SETSSID=M M: Bluetooth name of Ring Scanner SR5600.

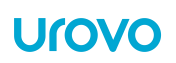

# <span id="page-11-0"></span>**2. Setup**

**HID Setup**

#### <span id="page-11-1"></span>**2.1. HID Bluetooth Connection to iOS/iPad/iPhone**

1. Scan the barcode 'Pairing Mode' into connectable status.

2. Scan the HID MODE Barcode from this chapter.

3.Select Settings > General > Bluetooth(iOS)

4. Turn the iOS Bluetooth ON.

5. Select Bluetooth Settings and choose SR5600 from the list of discovered devices. The SR5600 displays as SR5600 - xxxx, where xxxx isthe The last four digits of the Mac address.

#### <span id="page-11-2"></span>**2.2 HID Bluetooth Connection to Android**

1. Scan the [barcode](#page-10-0) 'Pairing Mode' into connectable status.

2. Scan the HID MODE [barcode](#page-9-2) from this chapter.

3.Select Settings > Bluetooth(Android)

4. Turn the Android Bluetooth ON.

5 Select Bluetooth Settings and choose SR5600 from the list of discovered devices. The RS5100 displays as SR5600 - xxxxxx, where xxxxxx is the serial number.

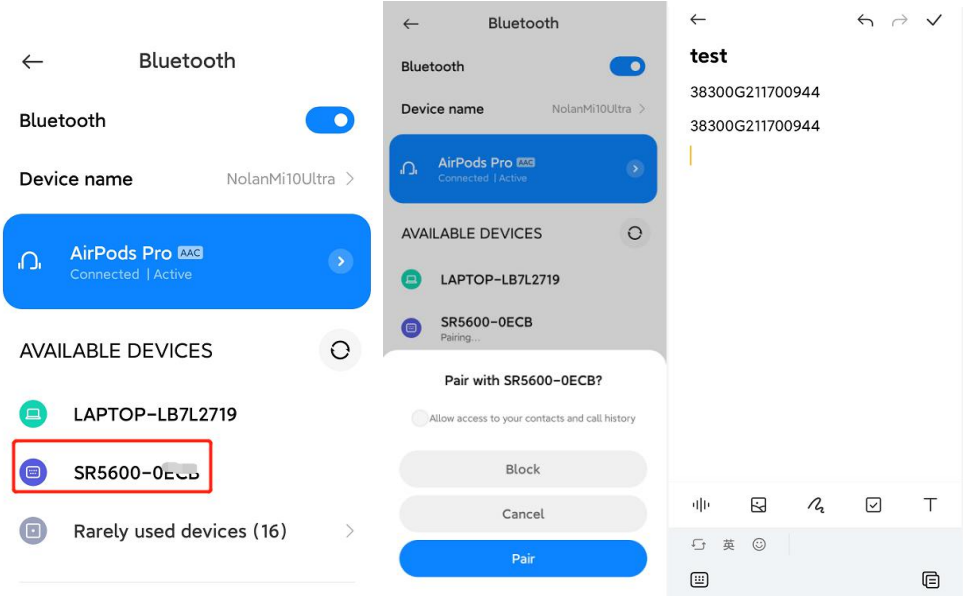

#### **Fast-connect:**

\*Make sure the Android's NFC is on and Ring Scanner is power on, Tap NFC to pair and connect. **\*Scan a QRCODE(Bluetooth MAC of urovo 's U2 wearable devices) to quick pair and connect.**

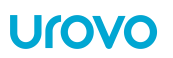

#### <span id="page-12-0"></span>**2.3 HID Bluetooth Connection to Windows**

To start the connection process aim the SR5600 at about 7" (18 cm) away from the computer screen and scan the **[barcode](#page-10-0)** of the Pairing Mode.

The SR5600 Scan LEDs start flashing blue indicating that the SR5600 is attempting to establish connection with the computer. The following notifications display upon successful connection.

1. Scan the **[barcode](#page-10-0)** 'Pairing Mode' into connectable status.

- 2. Scan the HID MODE [barcode](#page-9-2) from this chapter.
- 3.

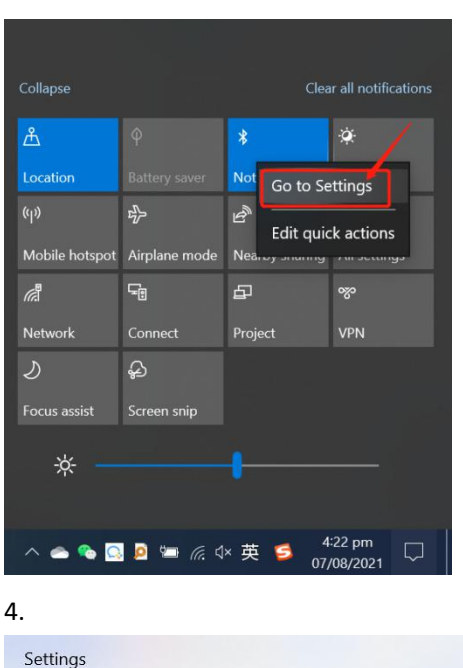

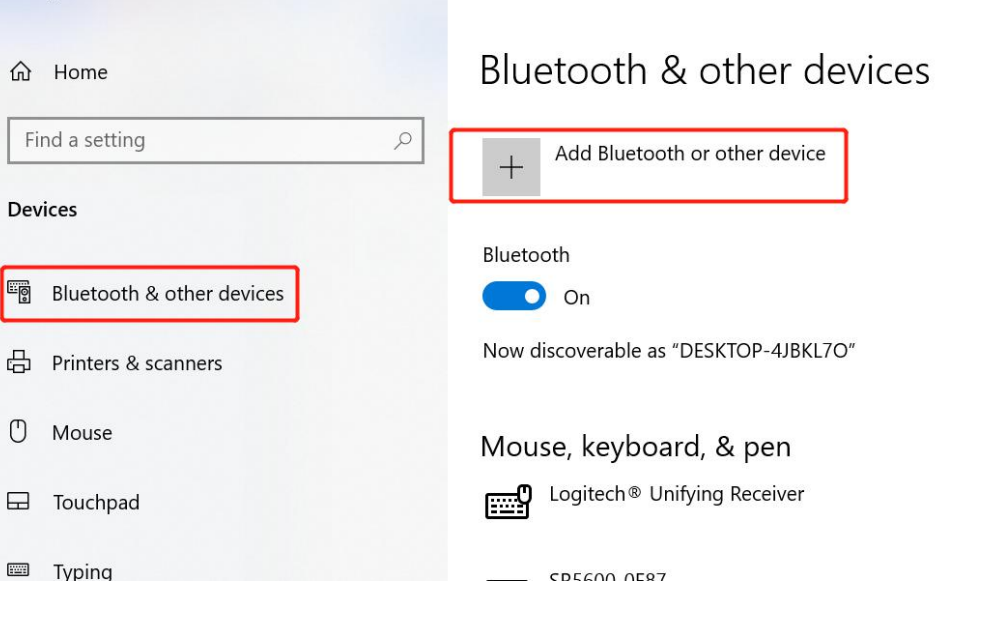

#### 5.Default PIN code is 0000.

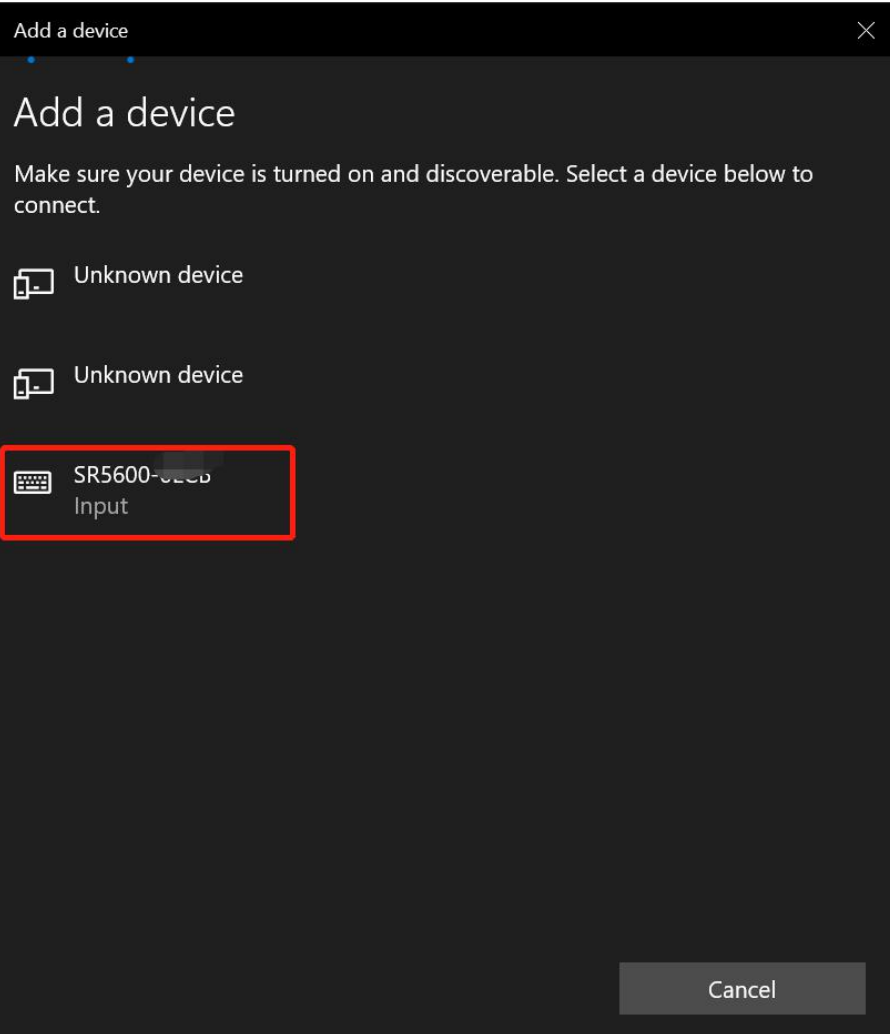

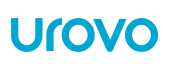

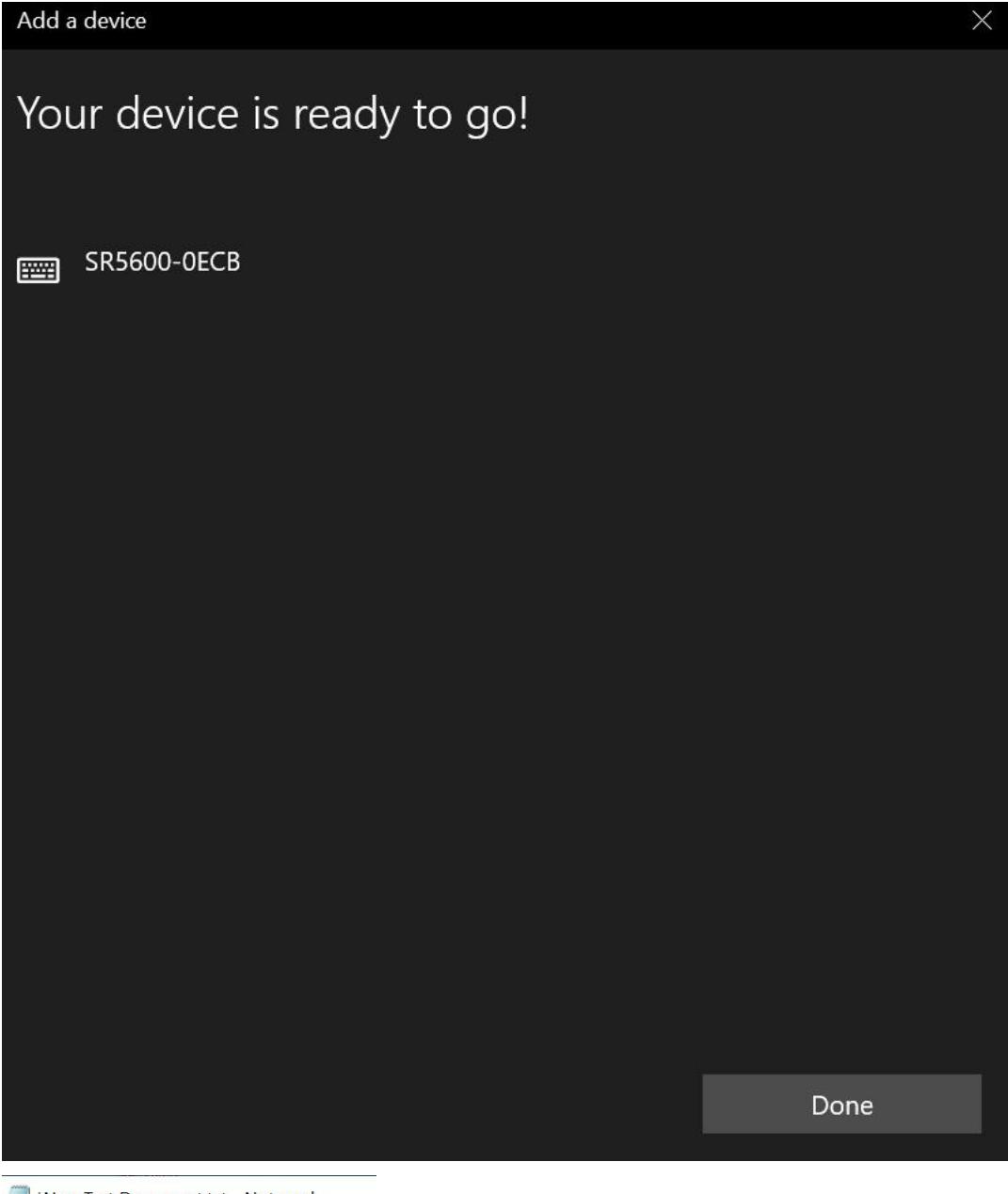

\*New Text Document.txt - Notepad File Edit Format View Help 9787505737488

<Test in text file.>

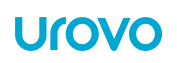

# <span id="page-15-0"></span>**2.4 Power Save**

If no Bluetooth connection is made within 5 minutes, the ring scanner will auto switch off.

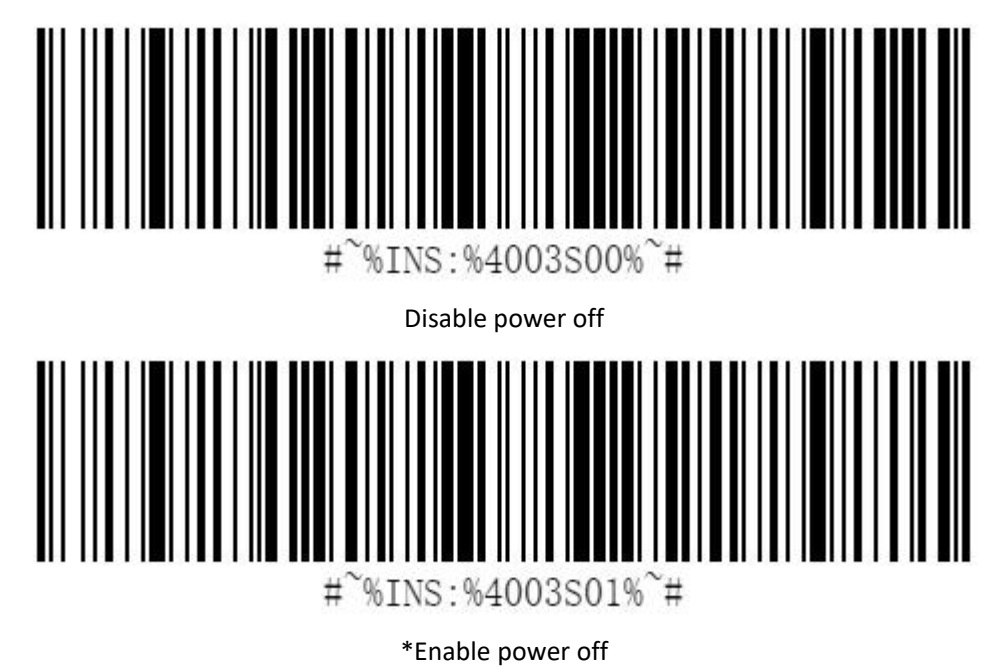

# <span id="page-15-1"></span>**2.5 Delay 01~10 ms to send (HID)**

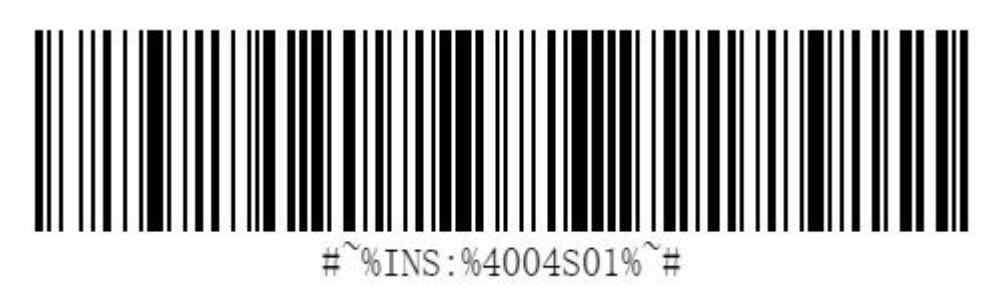

\*1ms

# <span id="page-15-2"></span>**2.6 Firmware Version**

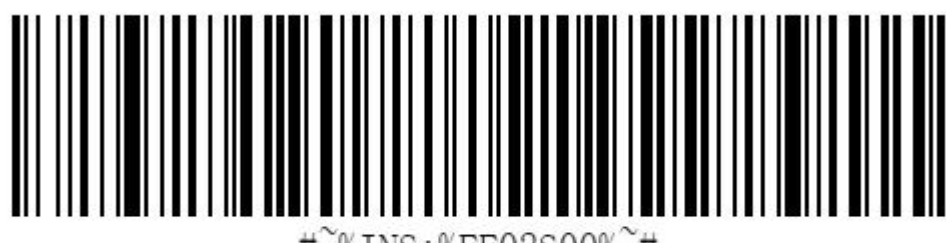

%INS:%FF02S00% # ₩

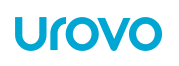

# <span id="page-16-0"></span>**2.7 Restore Factory Setting**

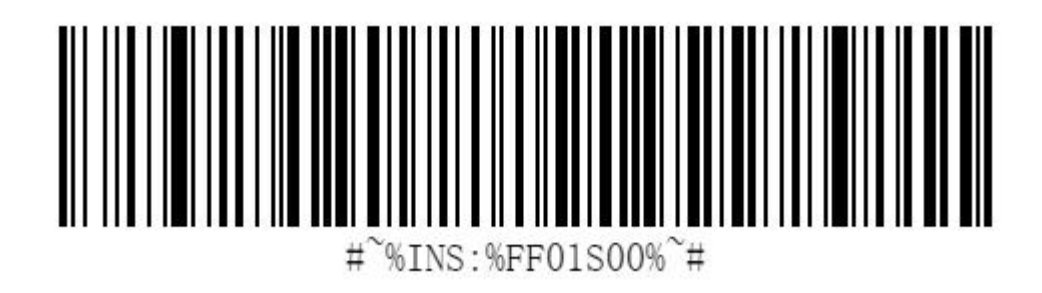

# <span id="page-16-1"></span>**2.8. Indicators & Beeper setting**

<span id="page-16-2"></span>**2.8.1. Power on alarming**

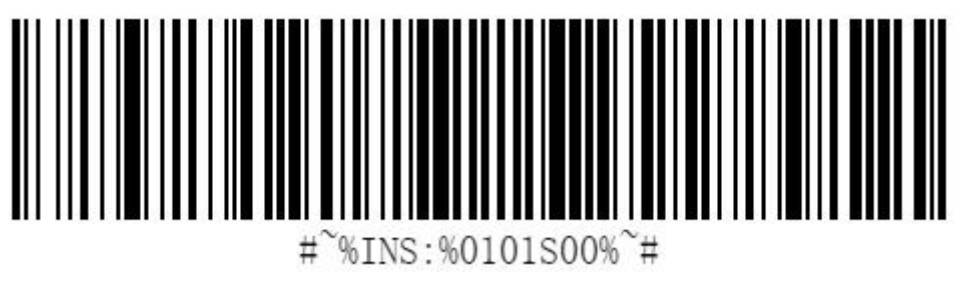

OFF

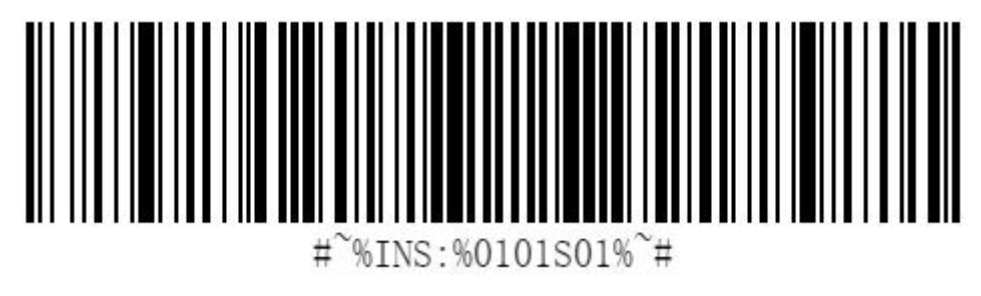

\*ON

#### <span id="page-17-0"></span>**2.8.2. LED indicator**

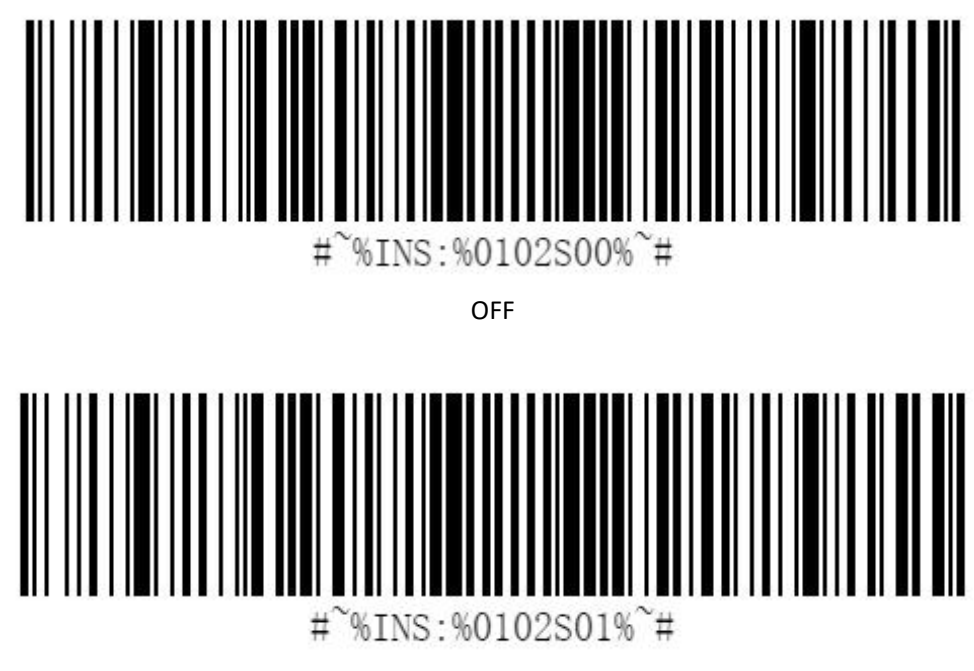

\*ON

<span id="page-17-1"></span>**2.8.3. Beeper setting**

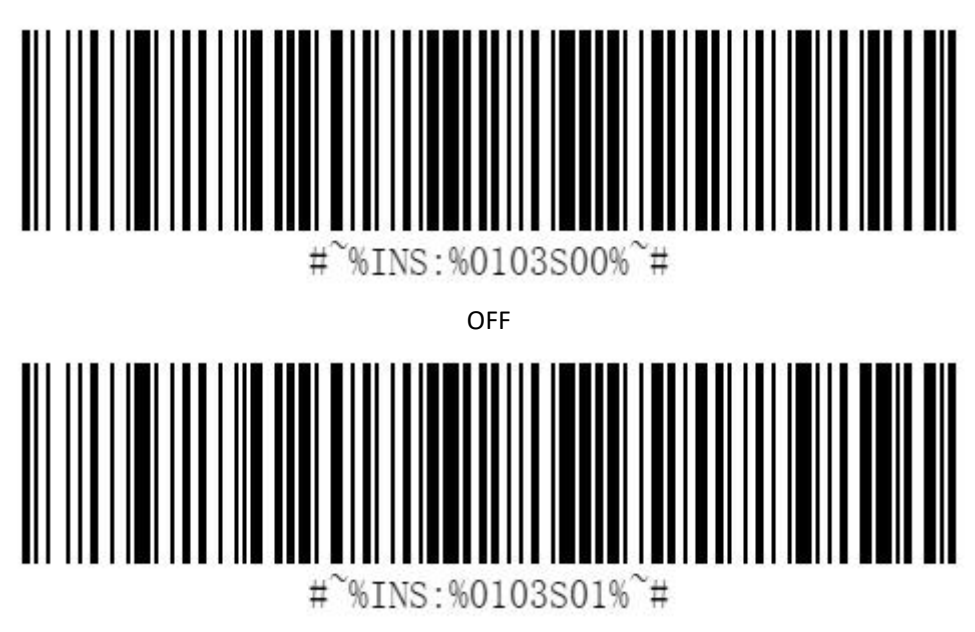

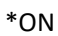

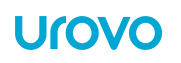

#### **2.8.4. Duration**

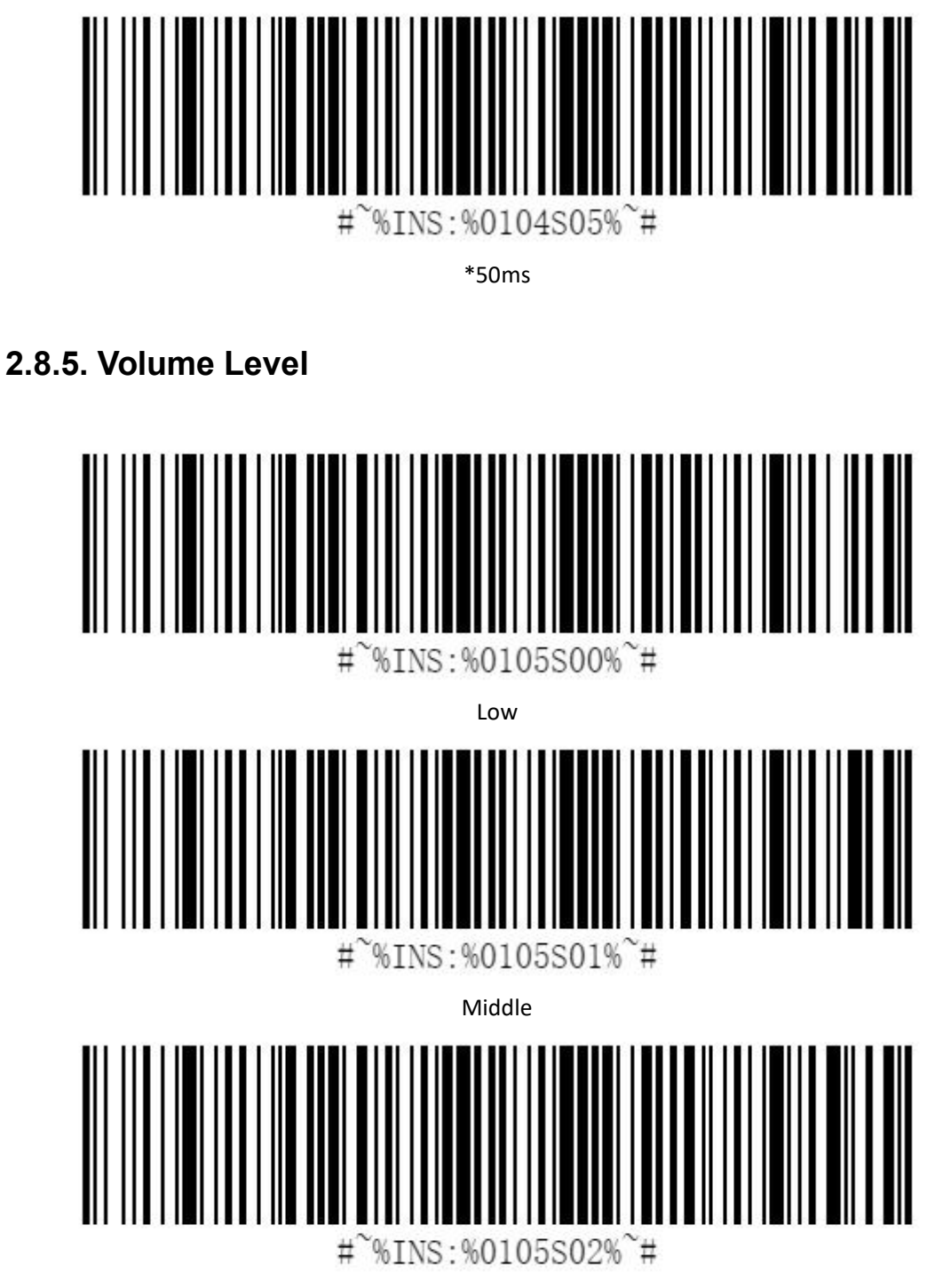

\*High

# <span id="page-19-0"></span>**3. Scanner Setting**

# <span id="page-19-1"></span>**3.1. Scanning Type**

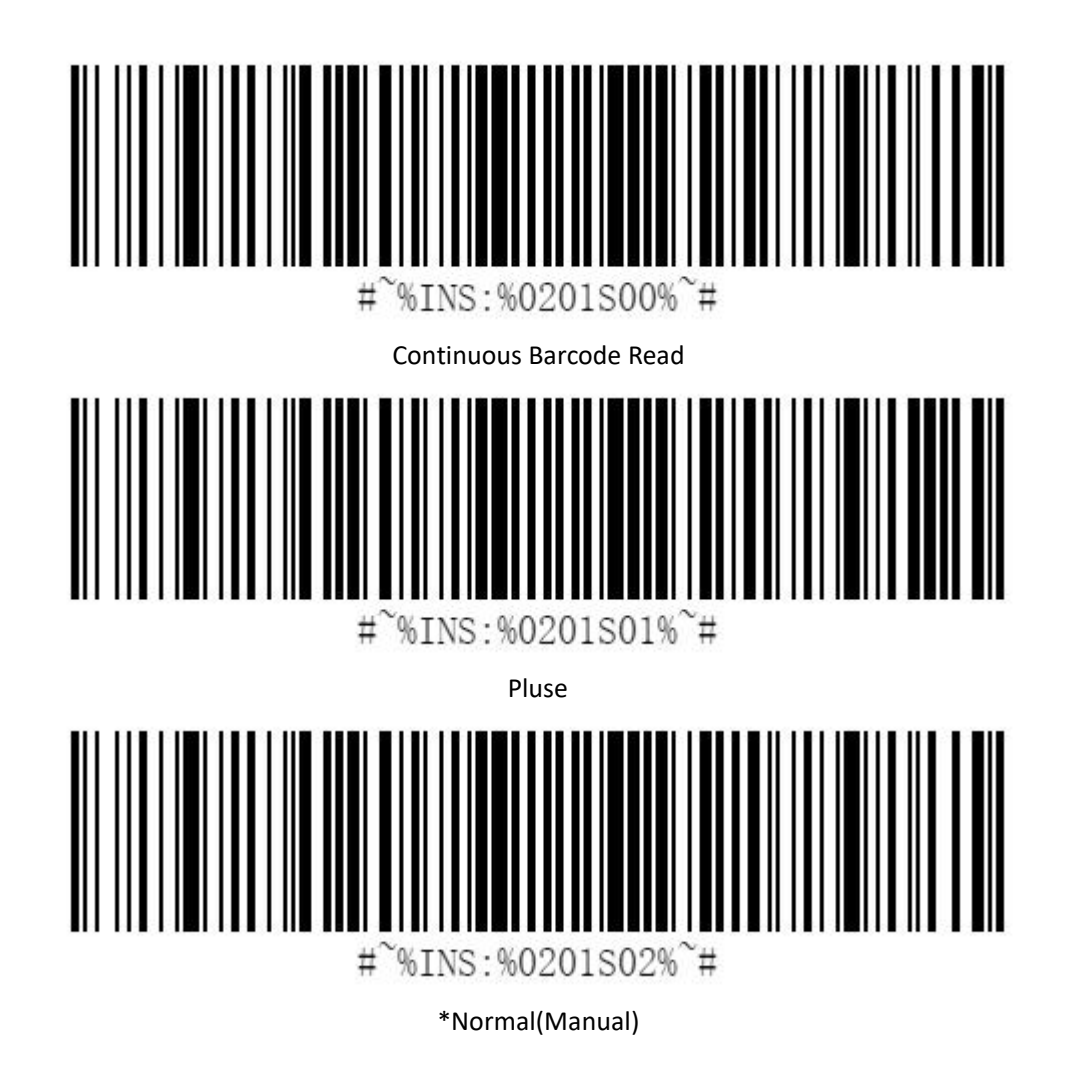

# <span id="page-19-2"></span>**3.2. Illumination&Aiming setting**

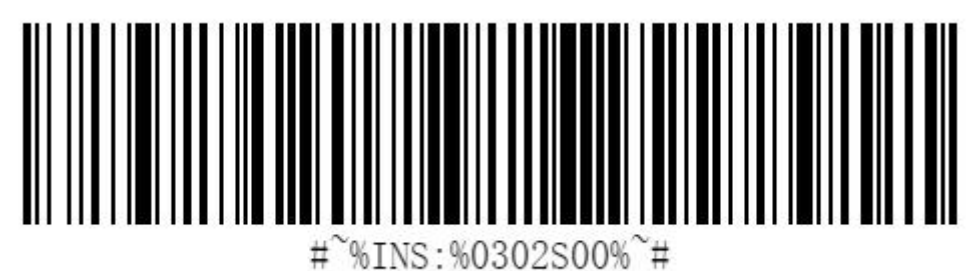

Disable both

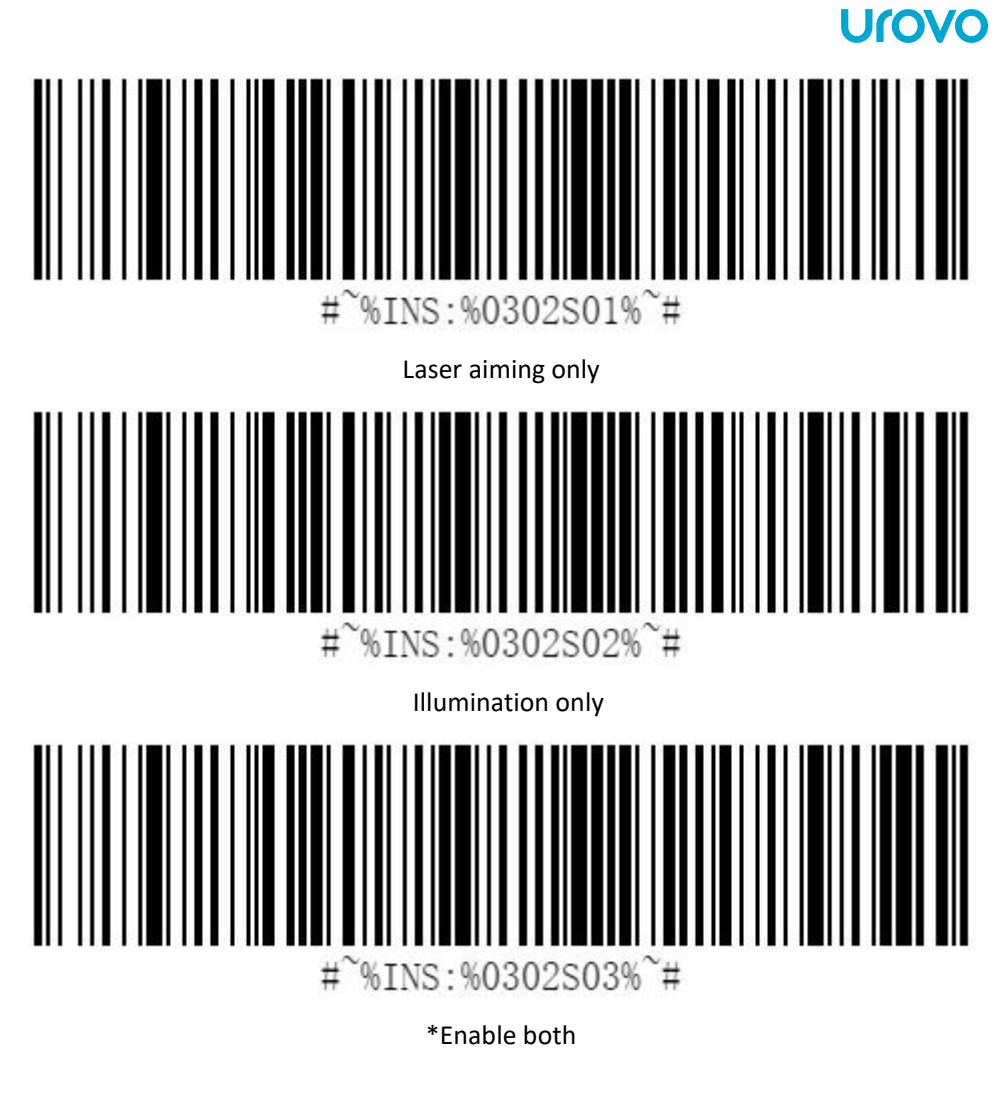

# <span id="page-20-0"></span>**3.3. Illumination level**

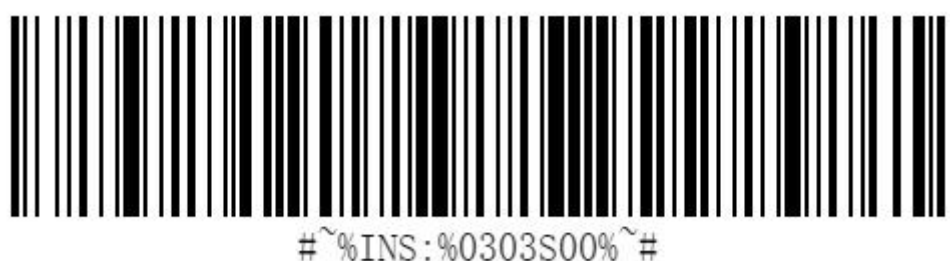

%INS:%0303S00%~#

Level 1

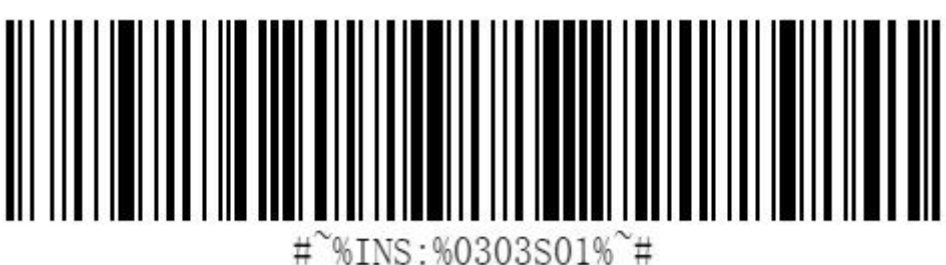

Level 2

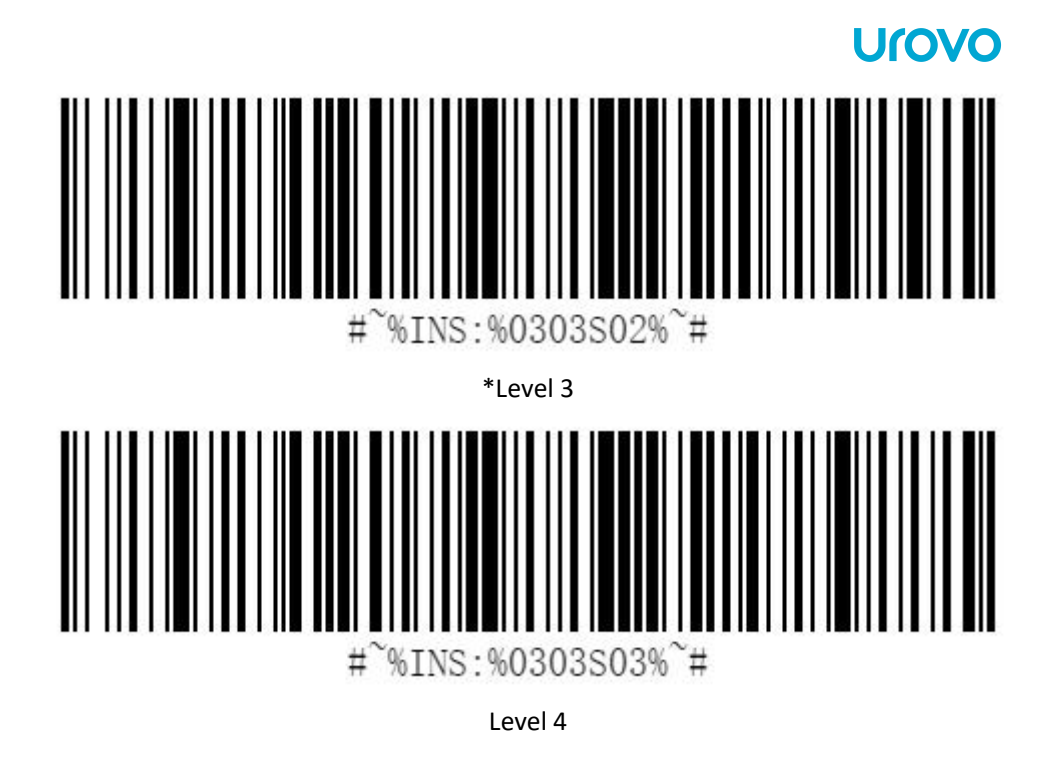

# <span id="page-21-0"></span>**3.4. Suffix&Prefix**

SR5600 can add 1 prefix and 2 suffix.

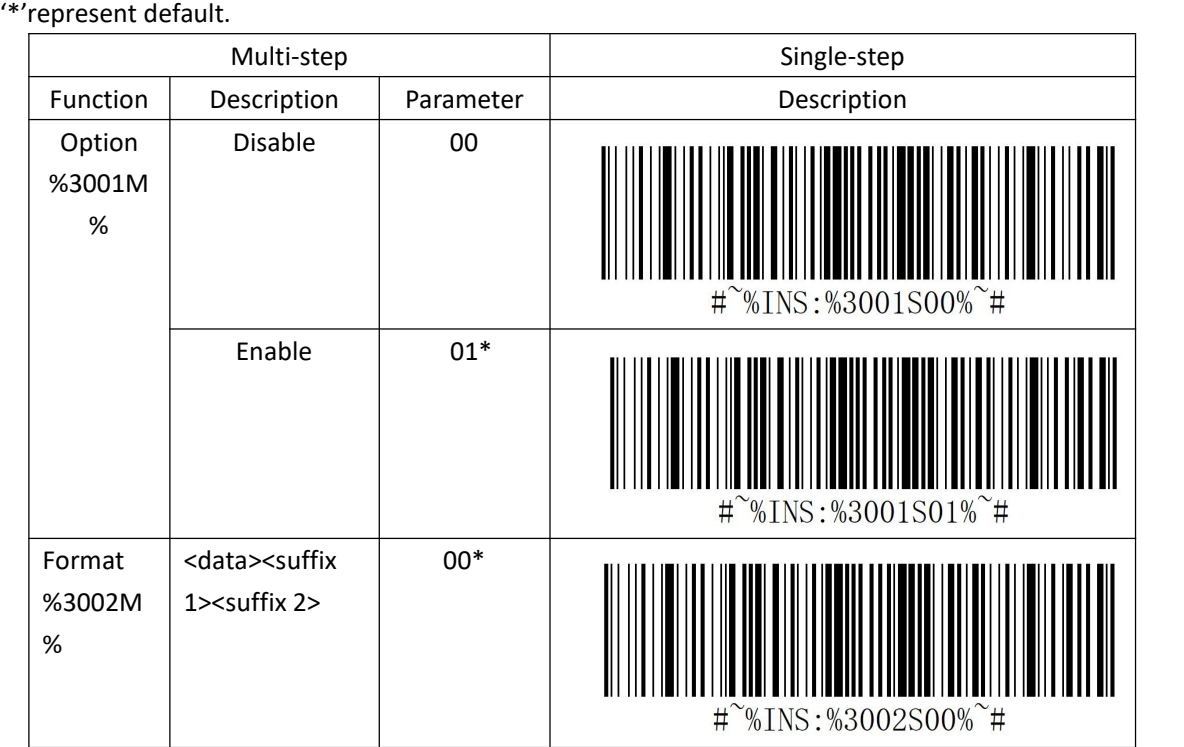

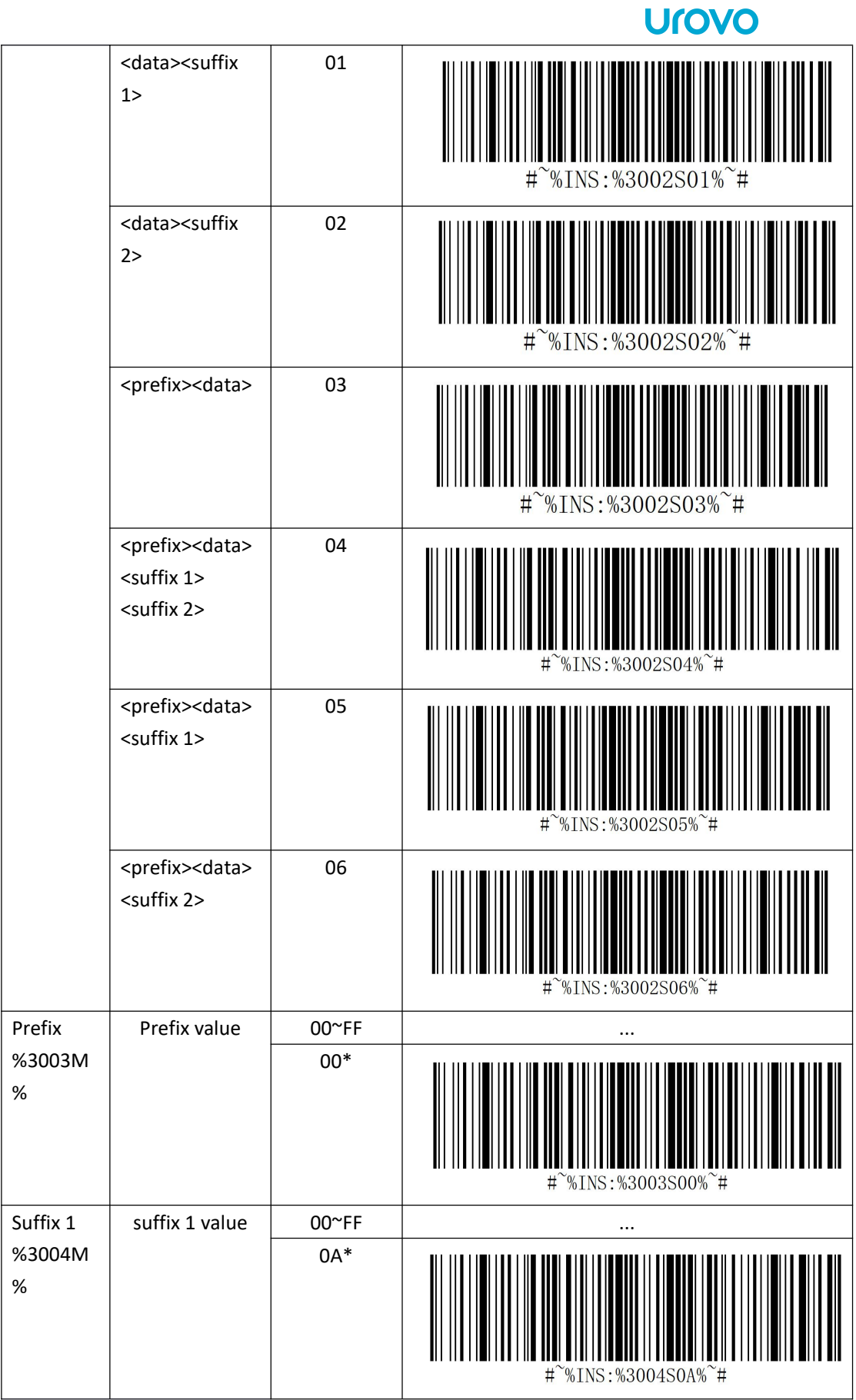

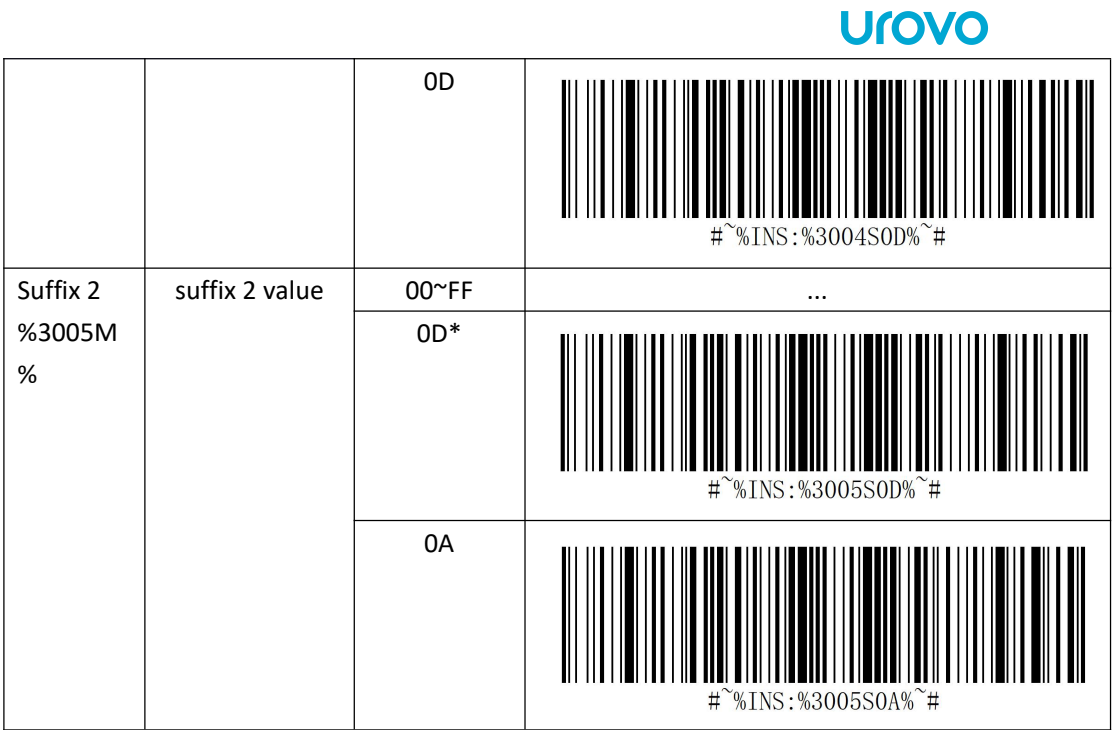

# <span id="page-24-0"></span>**4. Symbologies**

# <span id="page-24-1"></span>**Code 39**

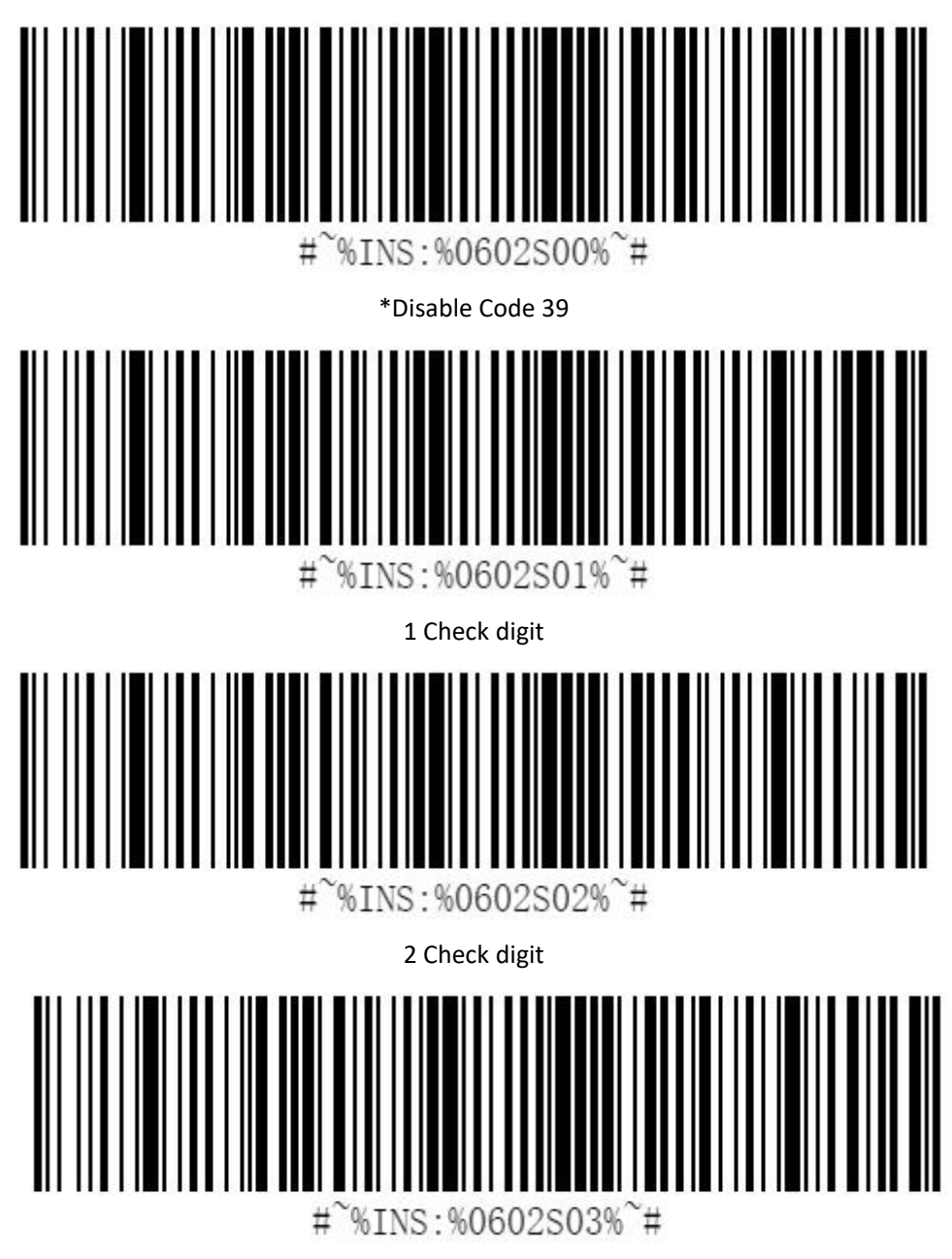

To enable or disable Code39, scan the appropriate barcode below.

\*Do not Transmit Code39 Check Digit(Disable)

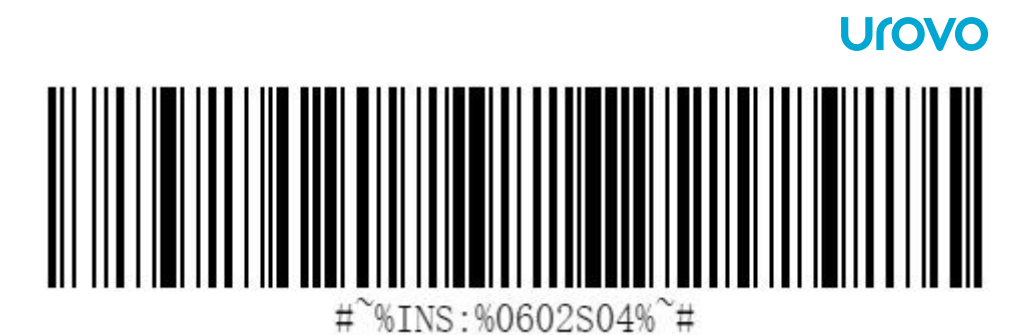

\*Do not Transmit Code39 2 Check Digit(Disable)

<span id="page-25-0"></span>**Code 39 Full ASCII**

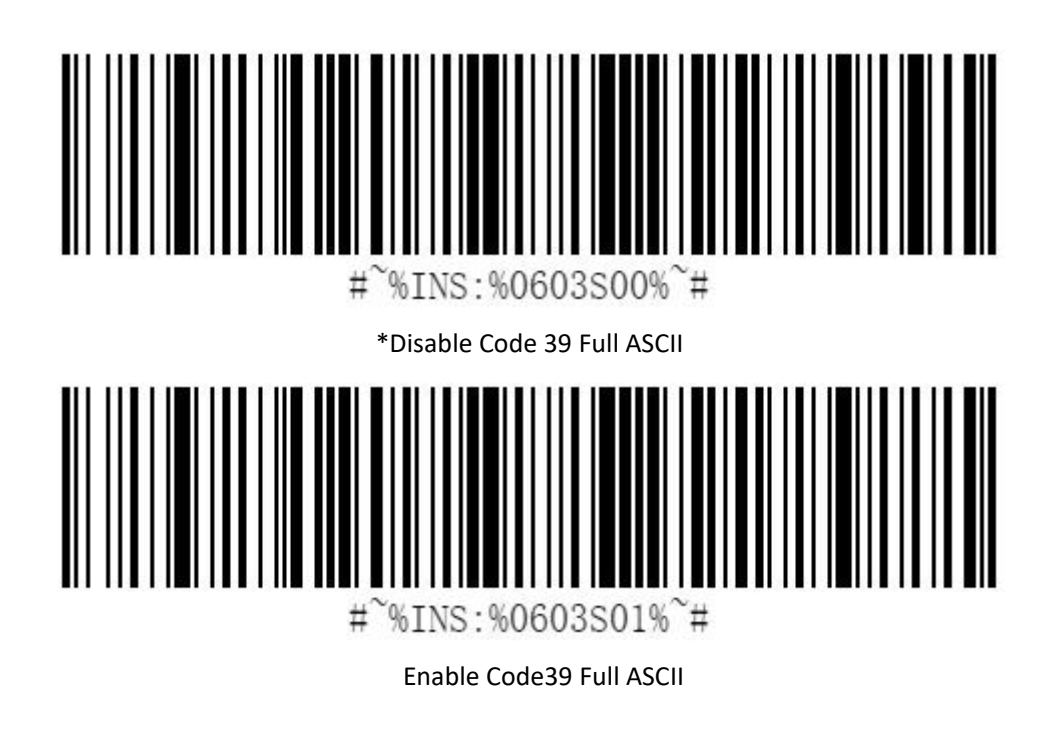

<span id="page-25-1"></span>**PDF417**

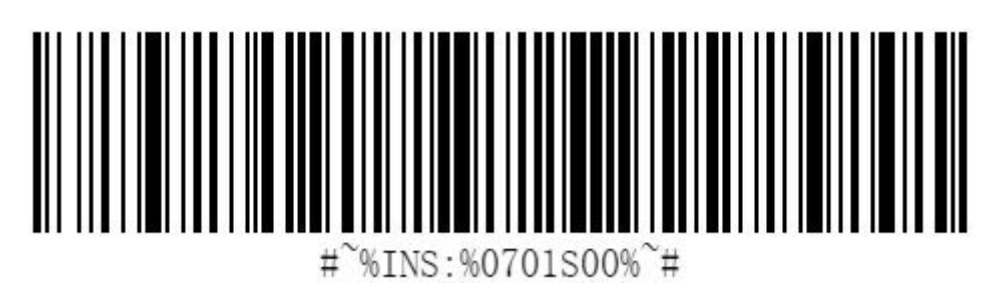

Disable PDF417

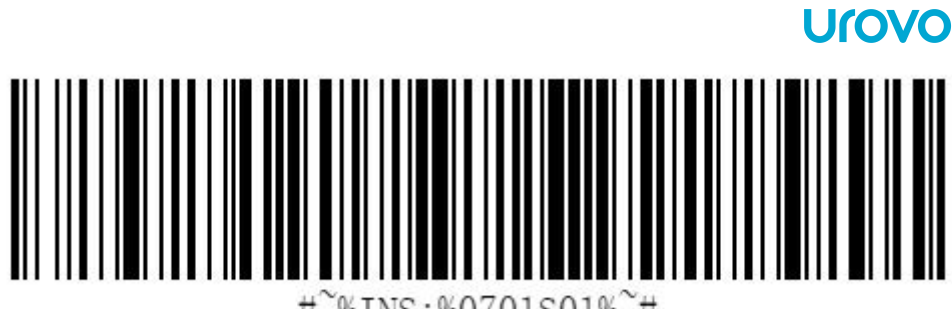

 $\sqrt[6]{\text{MNS}}$ : %0701S01% $\sqrt[6]{\text{H}}$  $#$ 

\*Enable PDF417

<span id="page-26-0"></span>**Data Matrix**

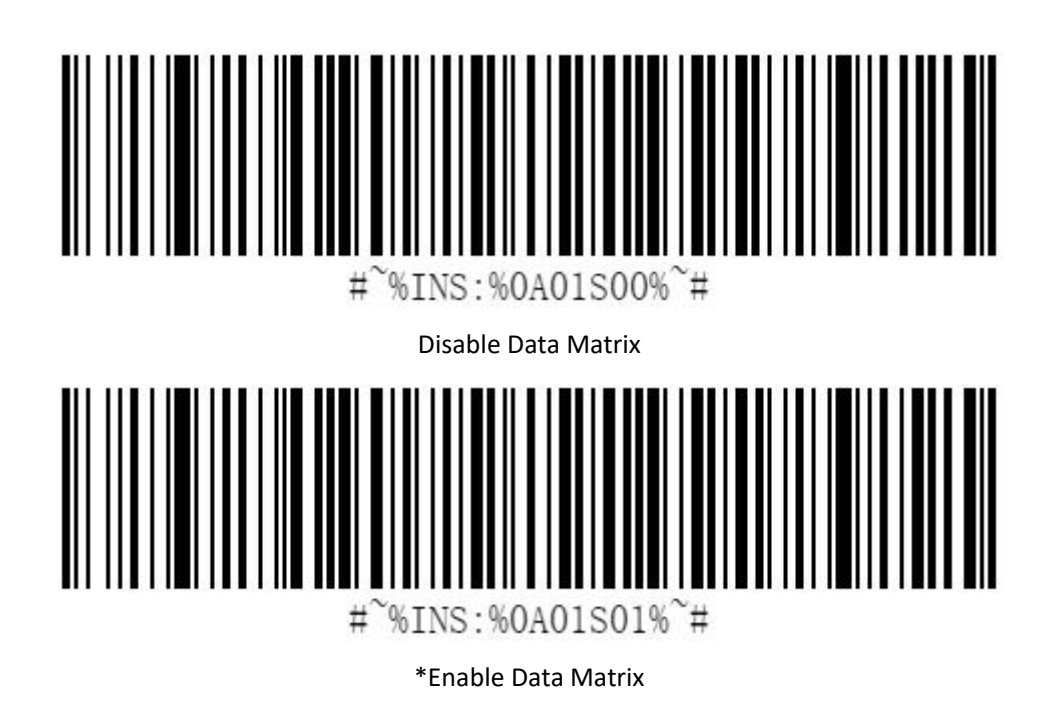

<span id="page-26-1"></span>**Interleaved 2 of 5**

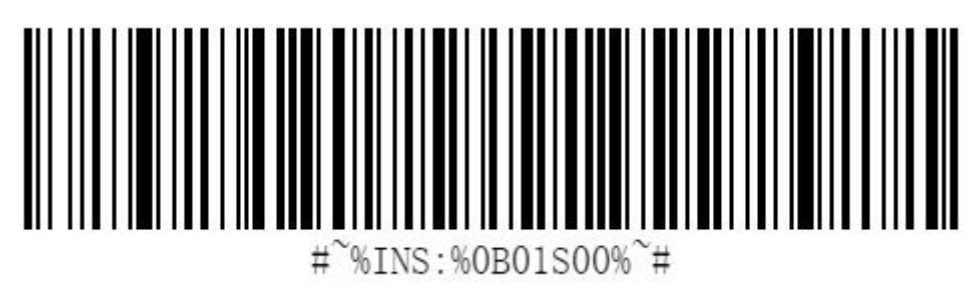

\*Disable ITF

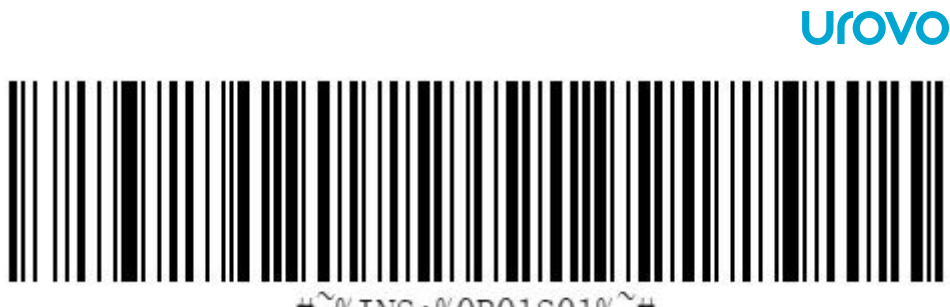

 $%INS:$  % $0B01S01%$ <sup>2</sup>#  $#$ 

Enable ITF

<span id="page-27-0"></span>**MaxiCode**

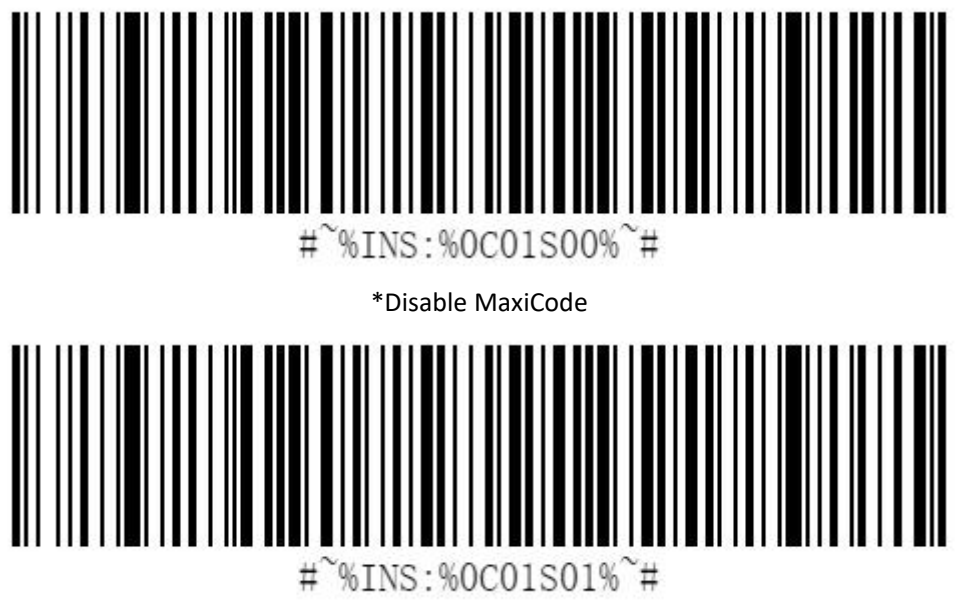

Enable MaxiCode

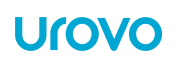

#### <span id="page-28-0"></span>**UPC/EAN**

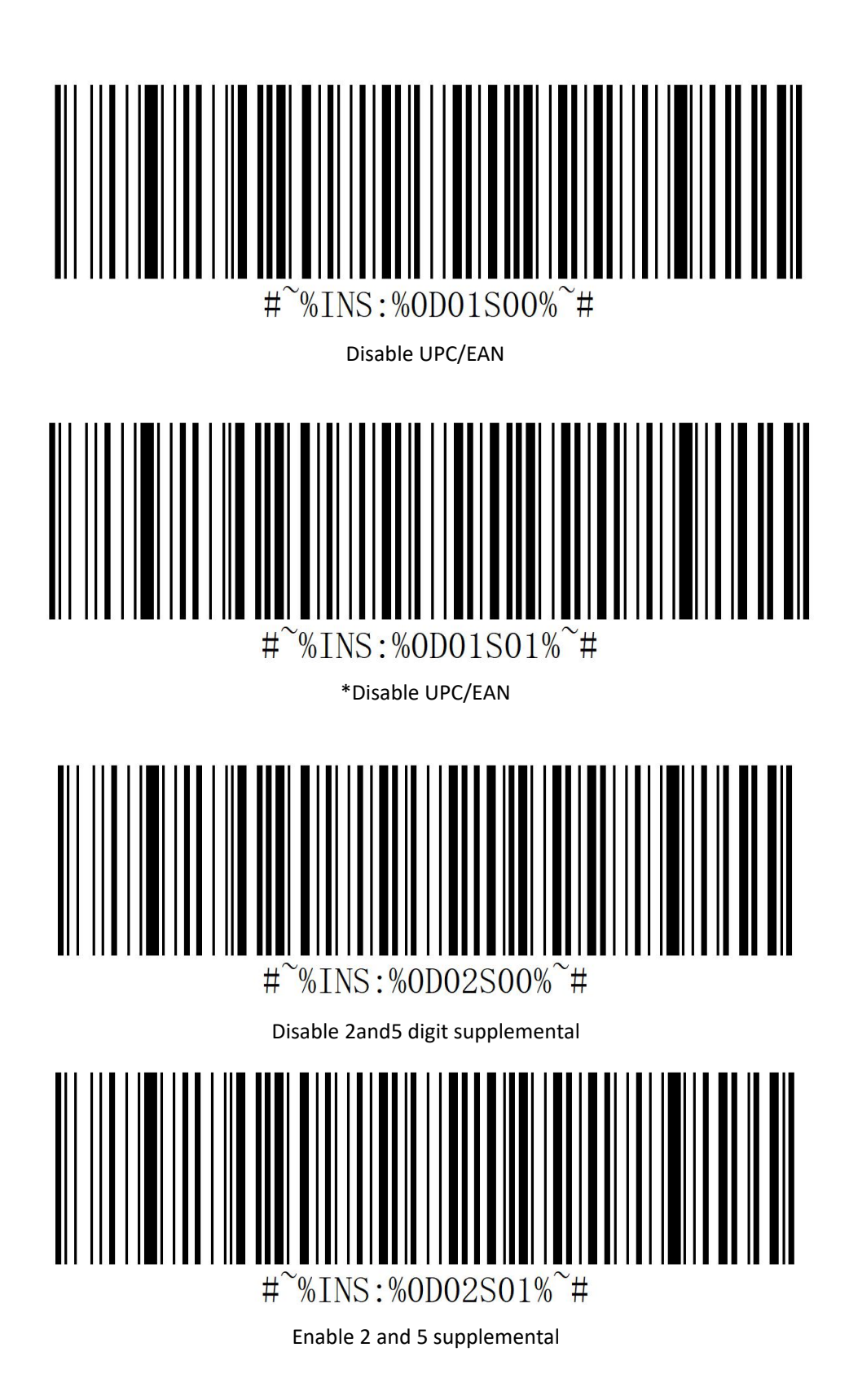

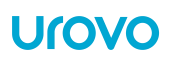

#### <span id="page-29-0"></span>**Code 93**

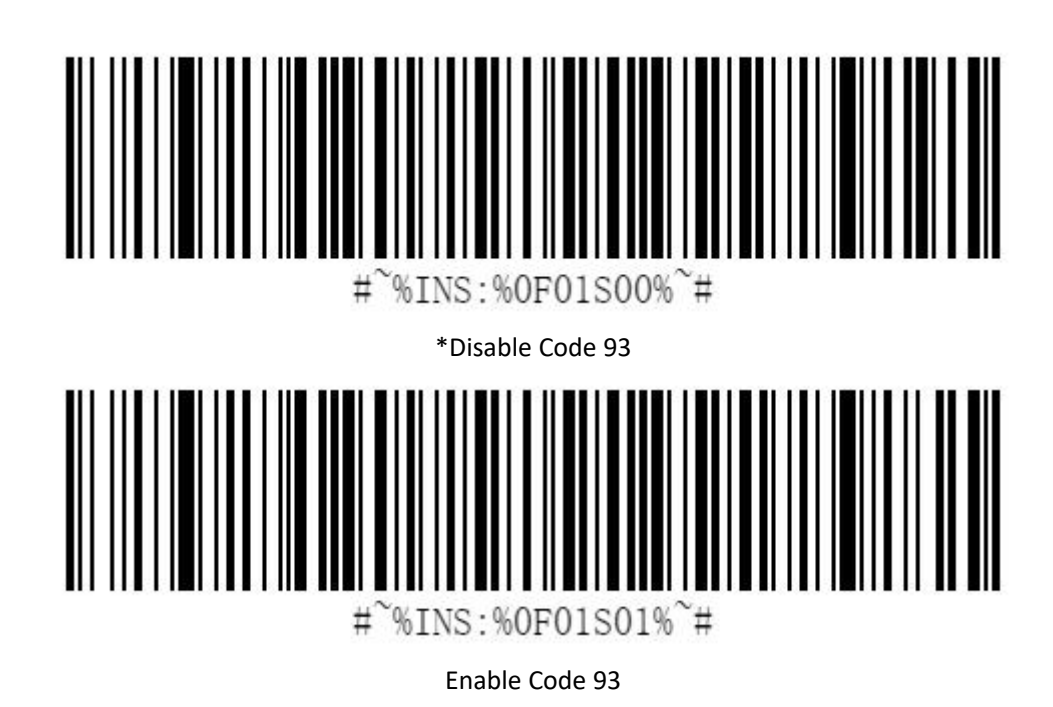

<span id="page-29-1"></span>**Code 11**

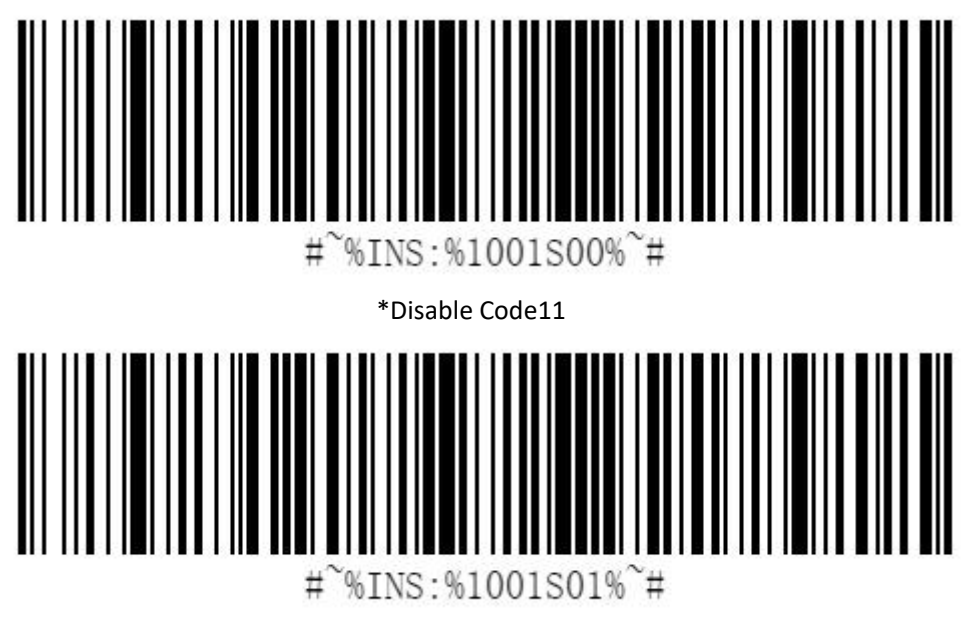

Enable Code11

#### **Check digit and transmit**

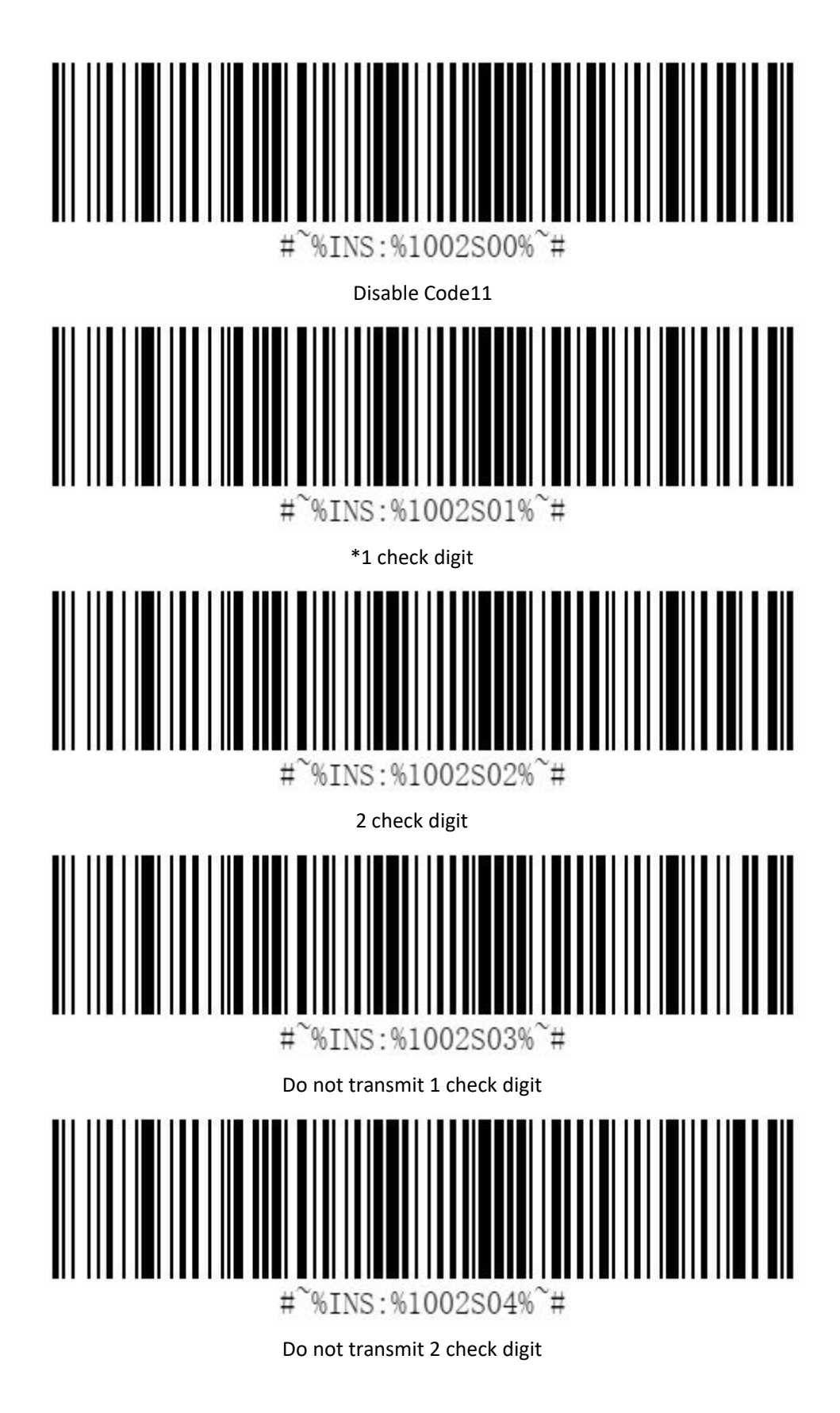

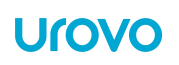

#### <span id="page-31-0"></span>**Matrix 2 of 5**

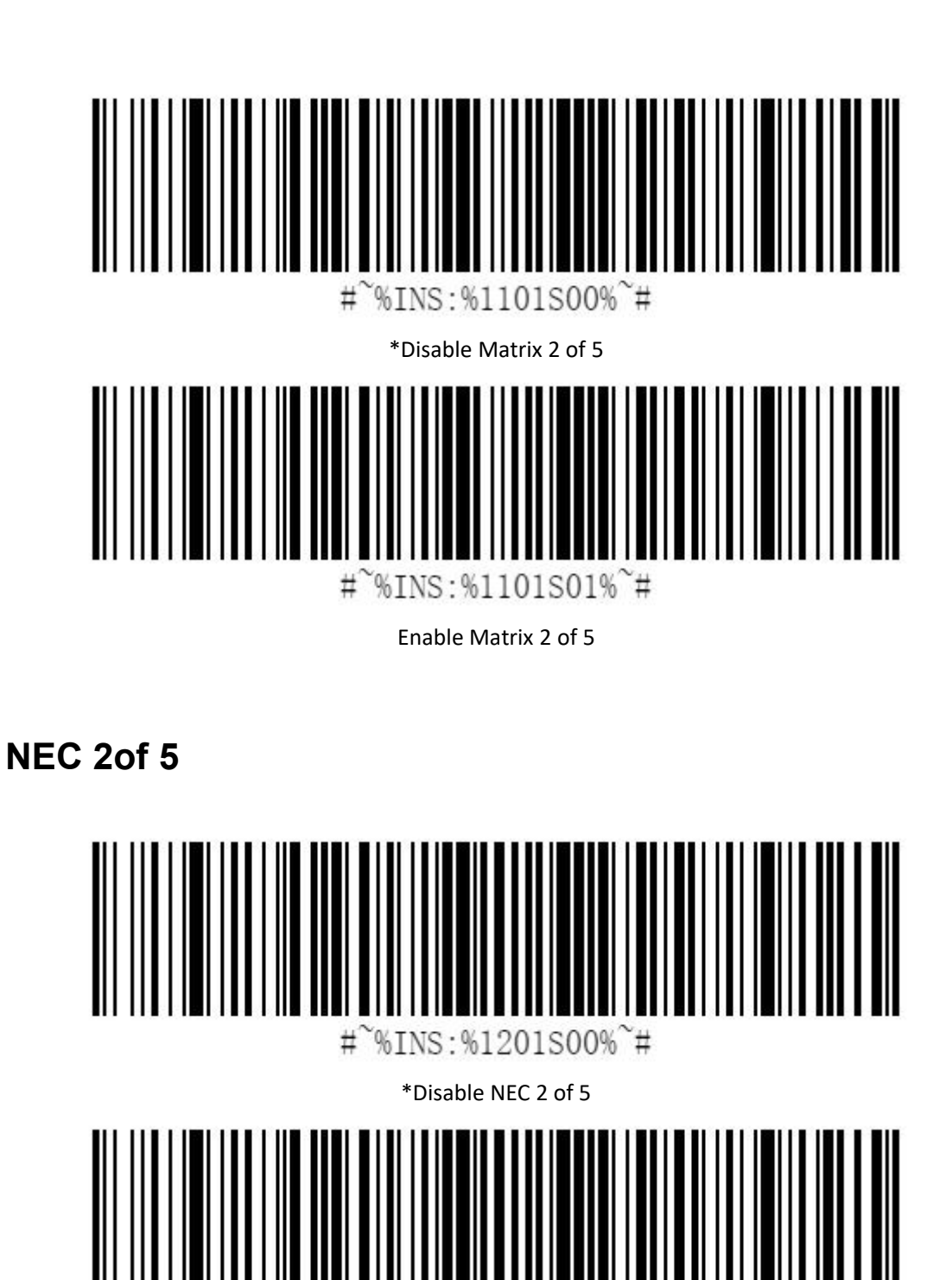

<span id="page-31-1"></span> $#$ %INS:%1201S01%~#

Enable NEC 2 of 5

#### <span id="page-32-0"></span>**Hanxincode**

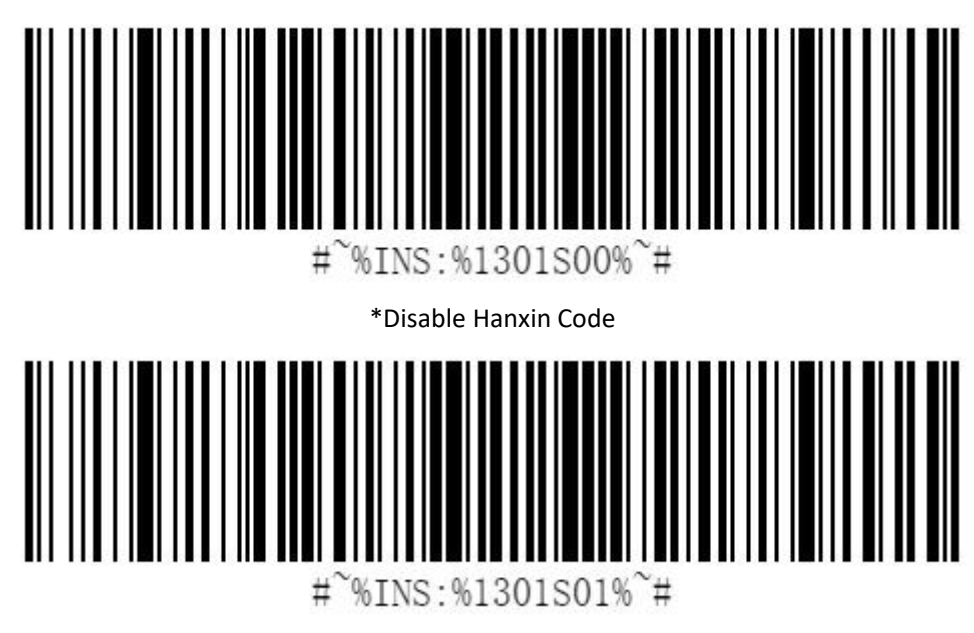

Enable Hanxin Code

<span id="page-32-1"></span>**GridMatrix**

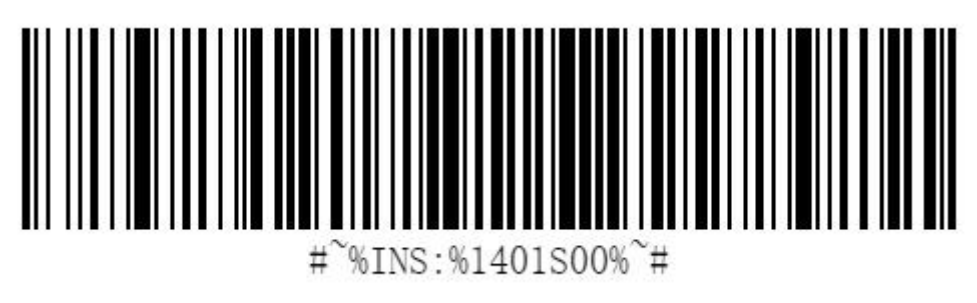

\*Disable GridMatrix

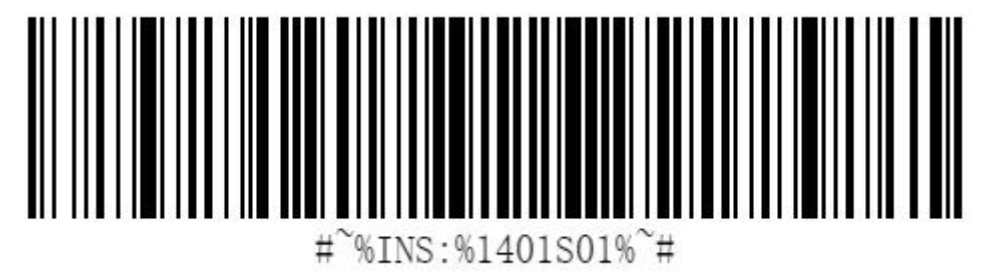

Enable GridMatrix

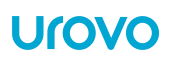

#### <span id="page-33-0"></span>**Aztec Code**

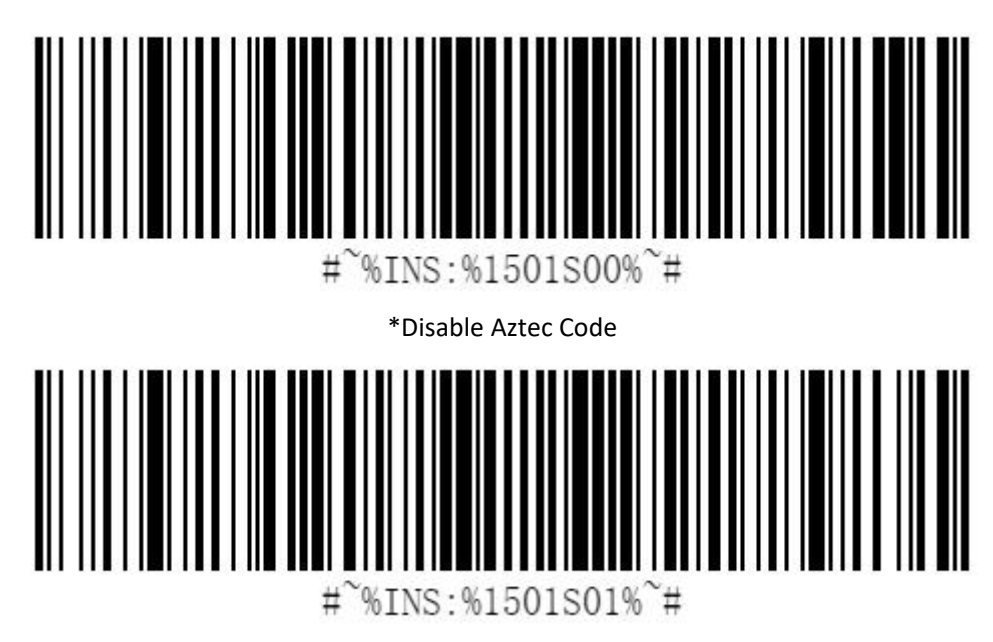

Enable Aztec Code

<span id="page-33-1"></span>**MicroPDF417**

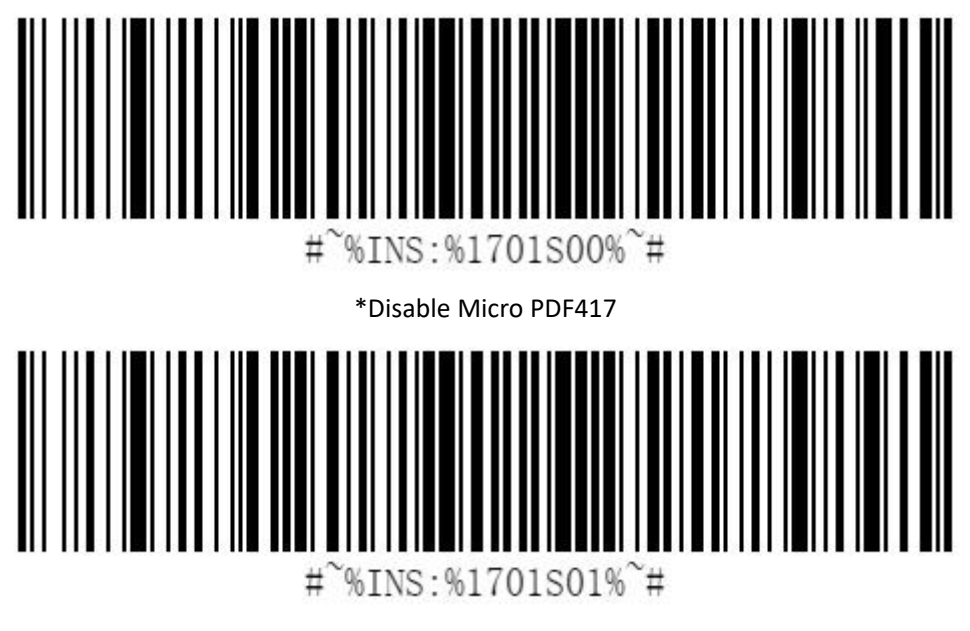

Enable Micro PDF417

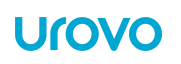

#### <span id="page-34-0"></span>**MSI/PLESSEY**

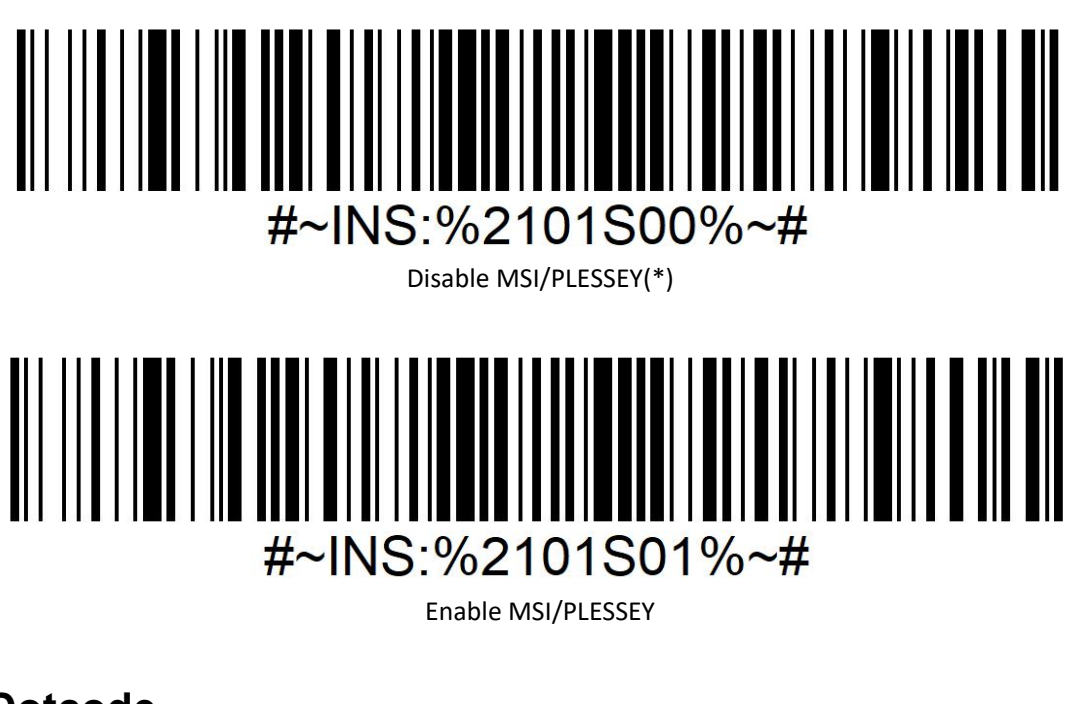

<span id="page-34-1"></span>**Dotcode**

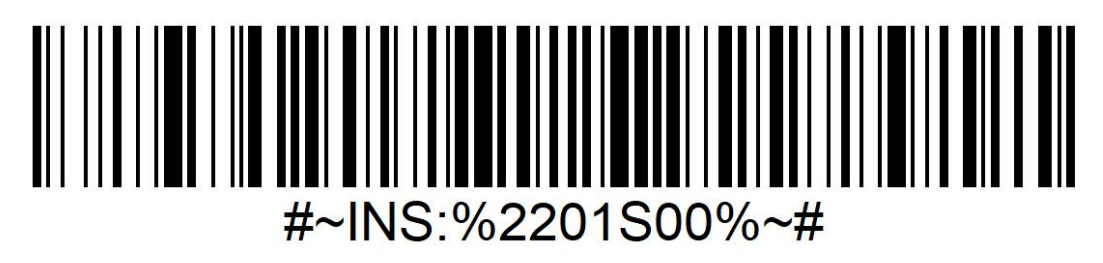

Disable Dotcode(\*)

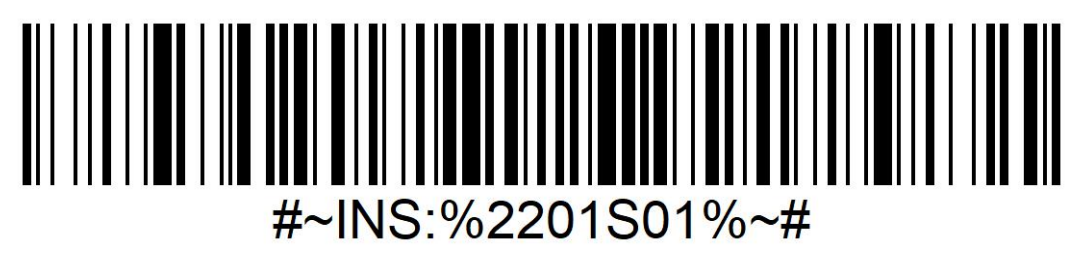

Enable Dotcode

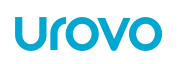

<span id="page-35-1"></span><span id="page-35-0"></span>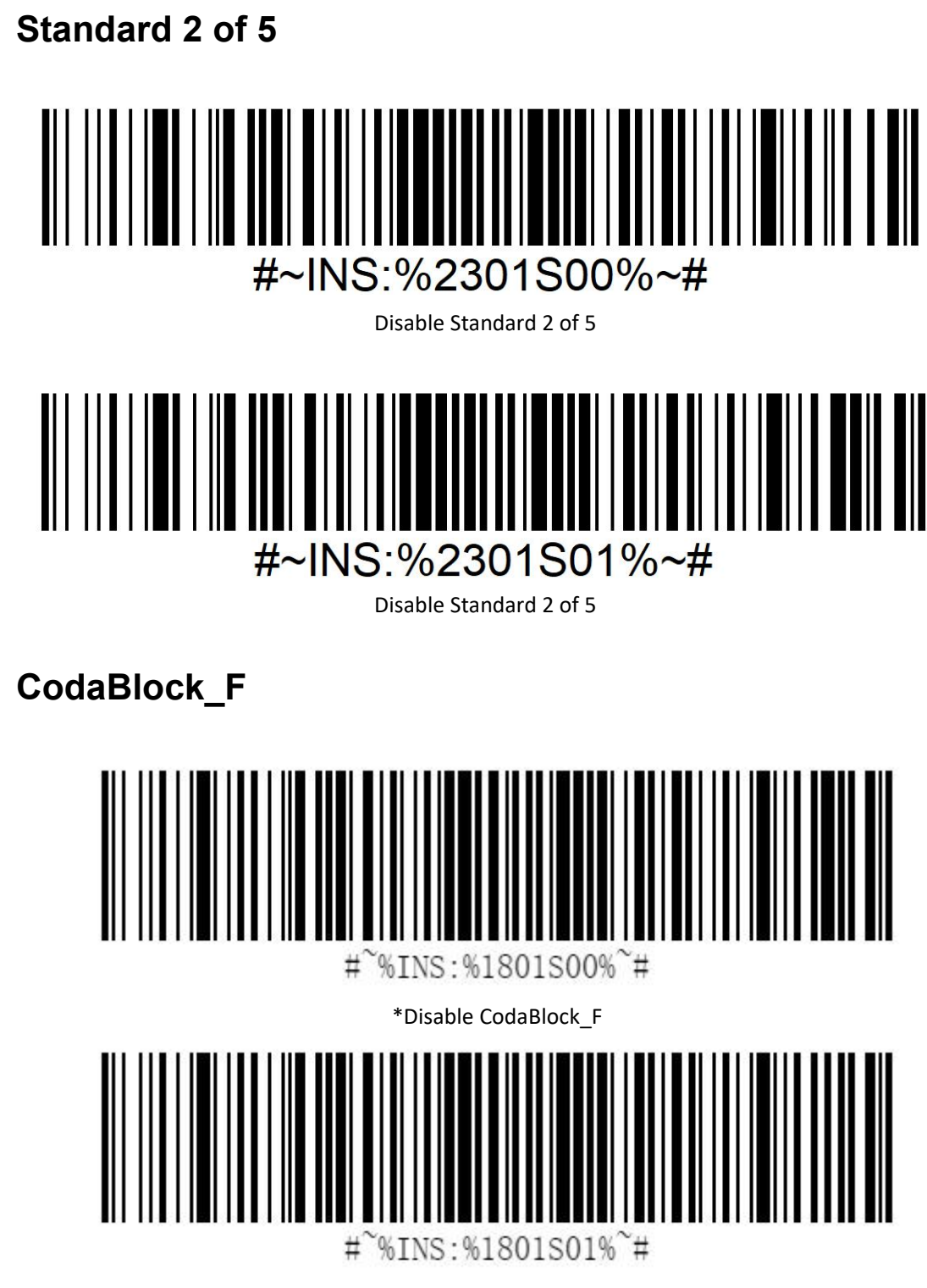

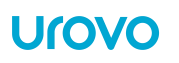

# <span id="page-36-0"></span>**CodaBlock\_A**

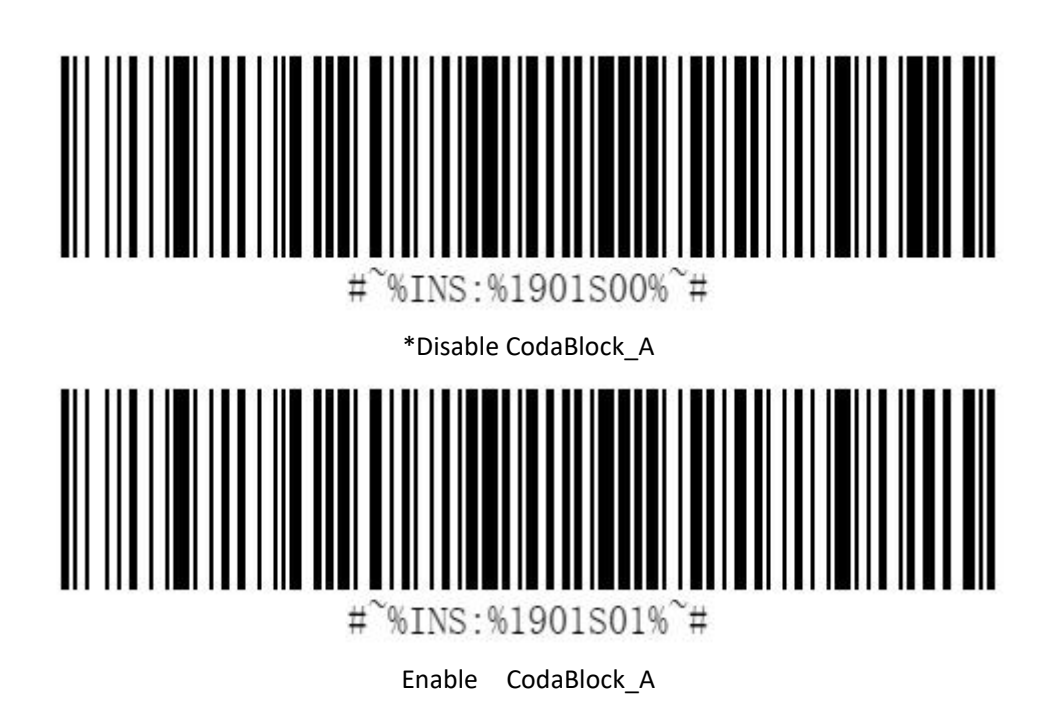

#### <span id="page-36-1"></span>**GS1 DataBar-14**

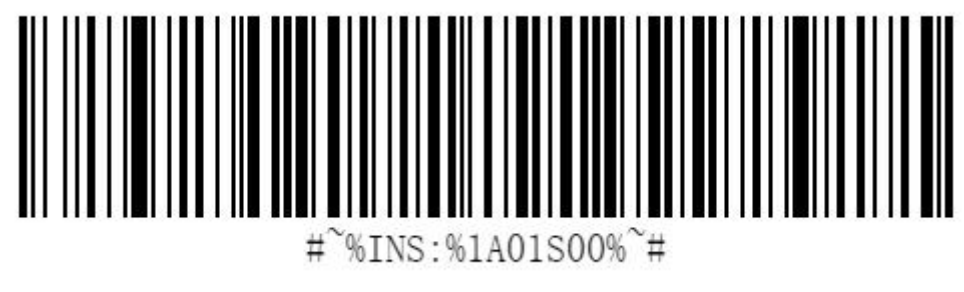

\*Disable GS1 DataBar-14

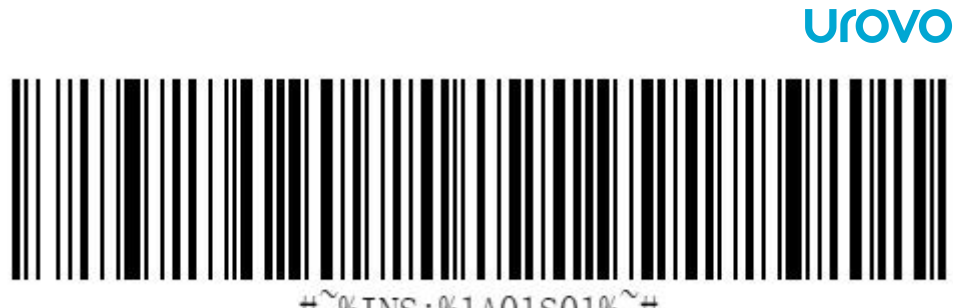

 $%INS:$  %1A01S01% $*$ #  $#$ 

Enable GS1 DataBar-14

<span id="page-37-0"></span>**Codabar**

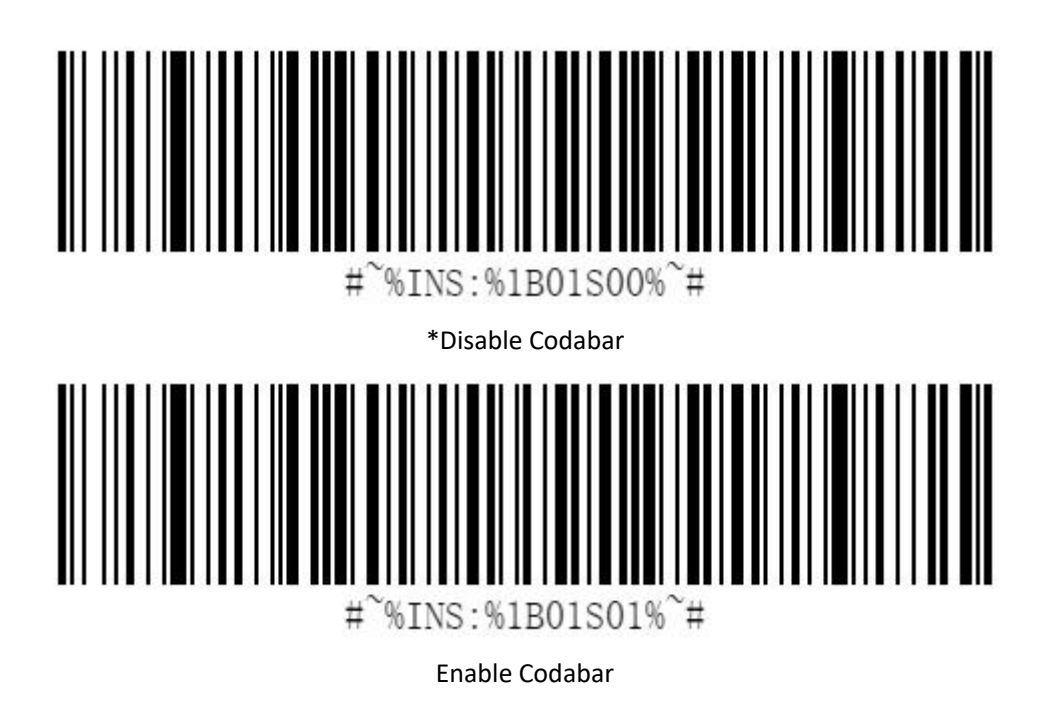

<span id="page-37-1"></span>**Code 2 of 5**

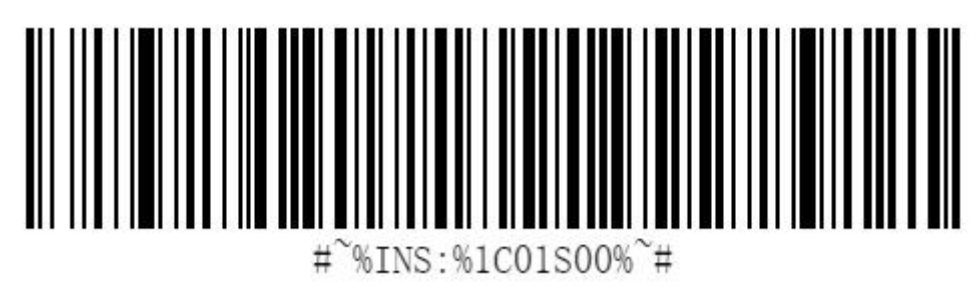

\*Disable code 2 of 5

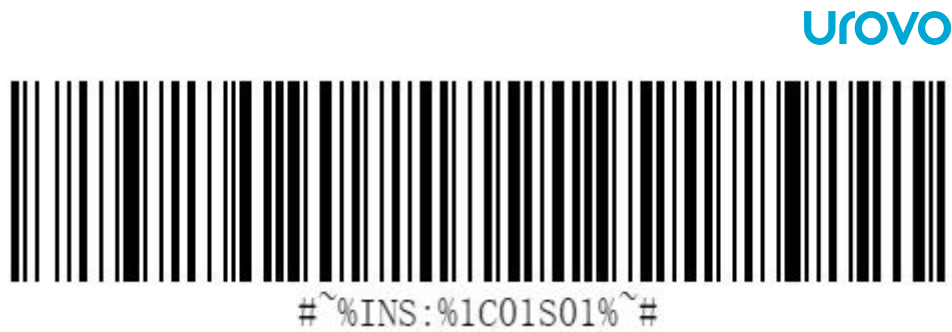

Enable code 2 of 5

<span id="page-38-0"></span>**Trioptic**

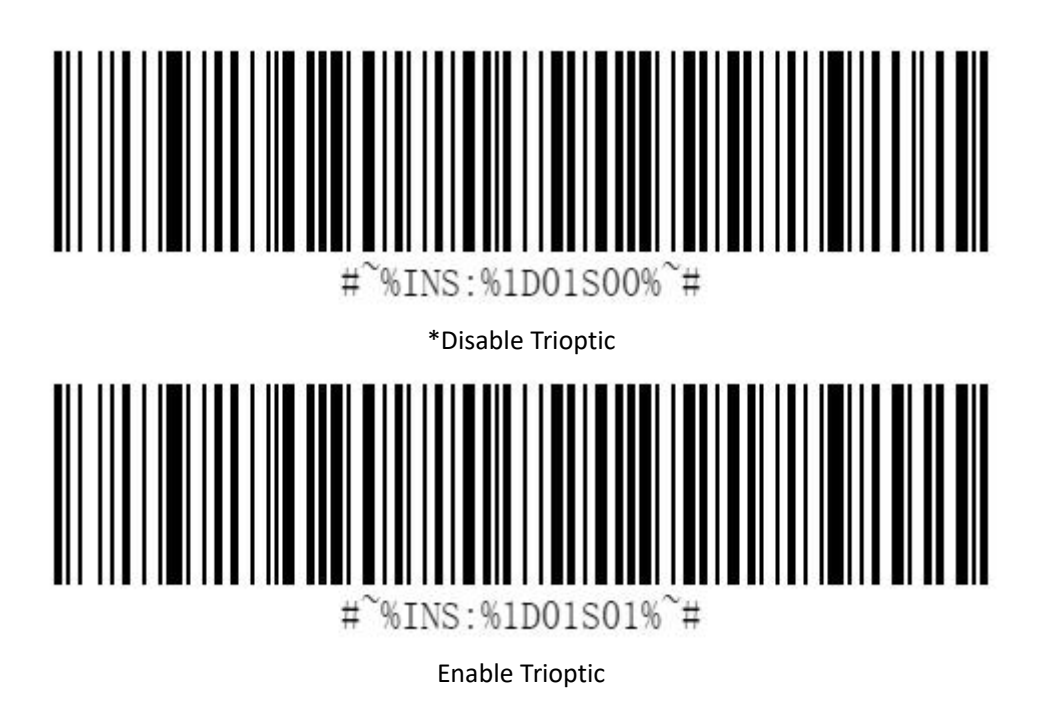

<span id="page-38-1"></span>**postnet**

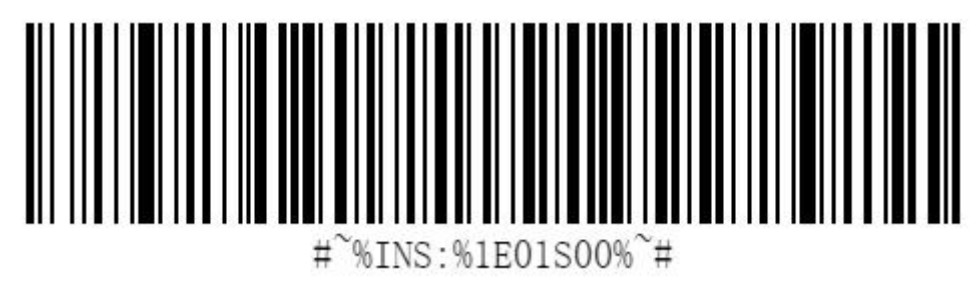

\*Disable postnet

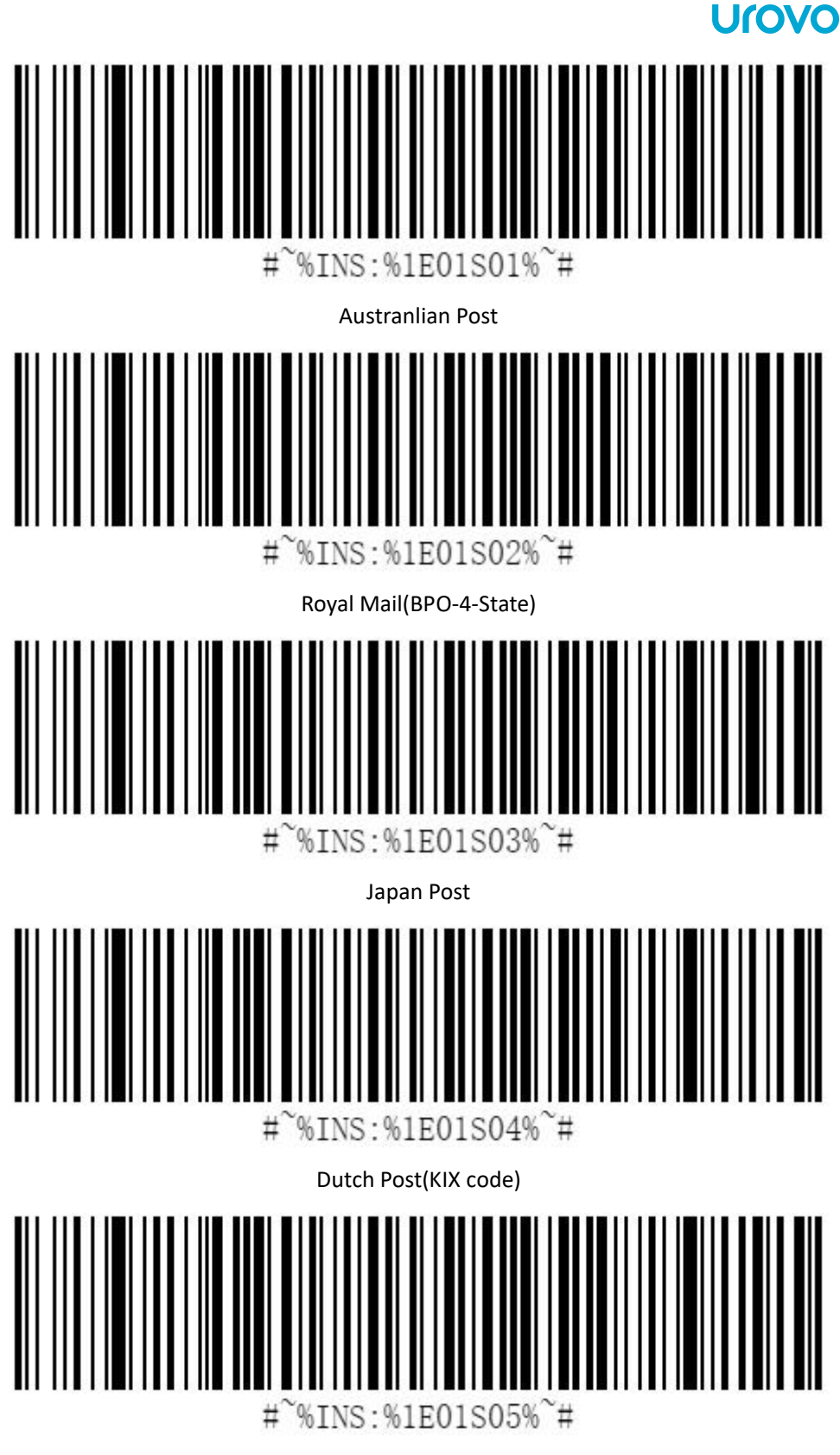

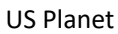

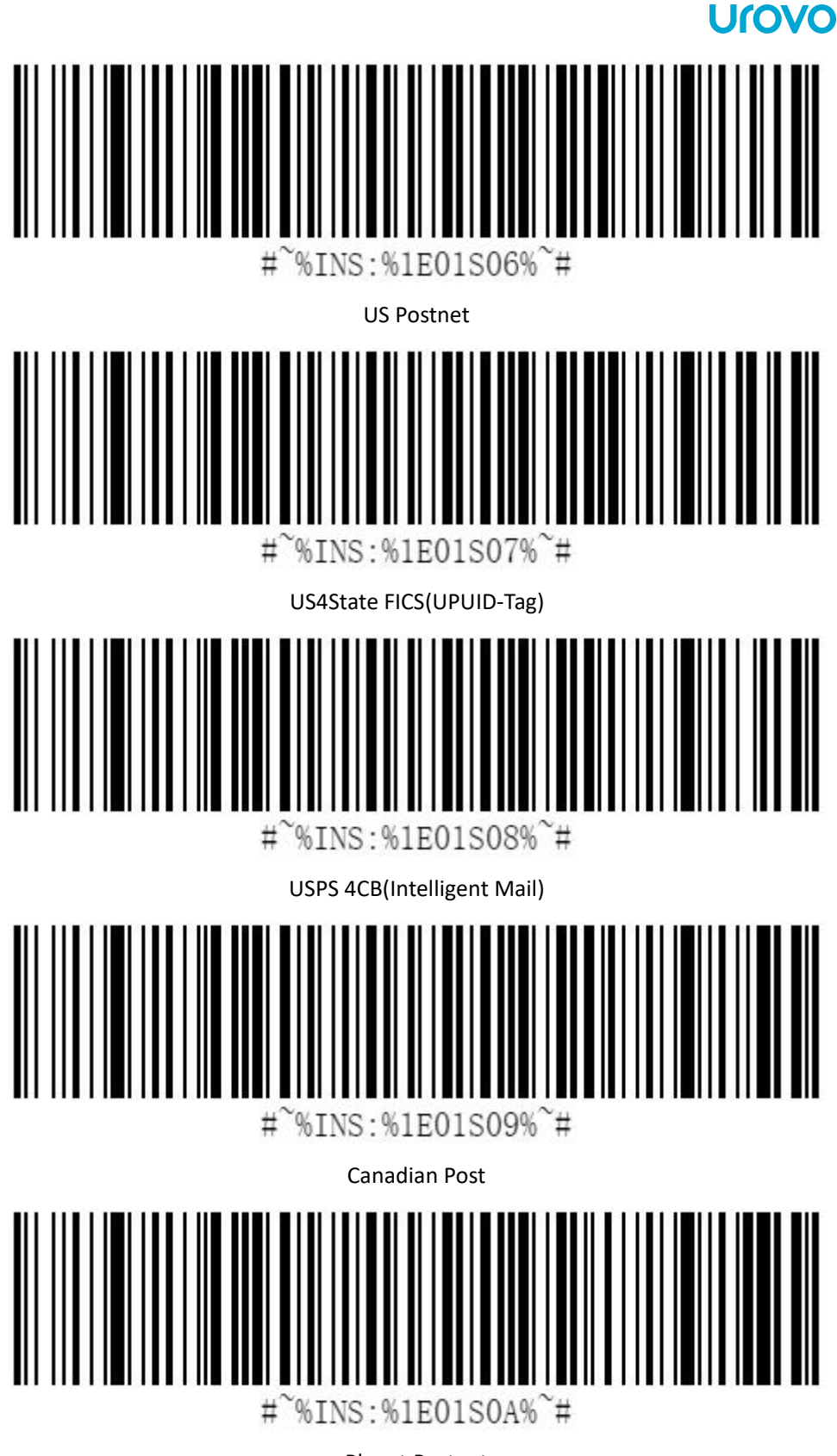

Planet,Postnet

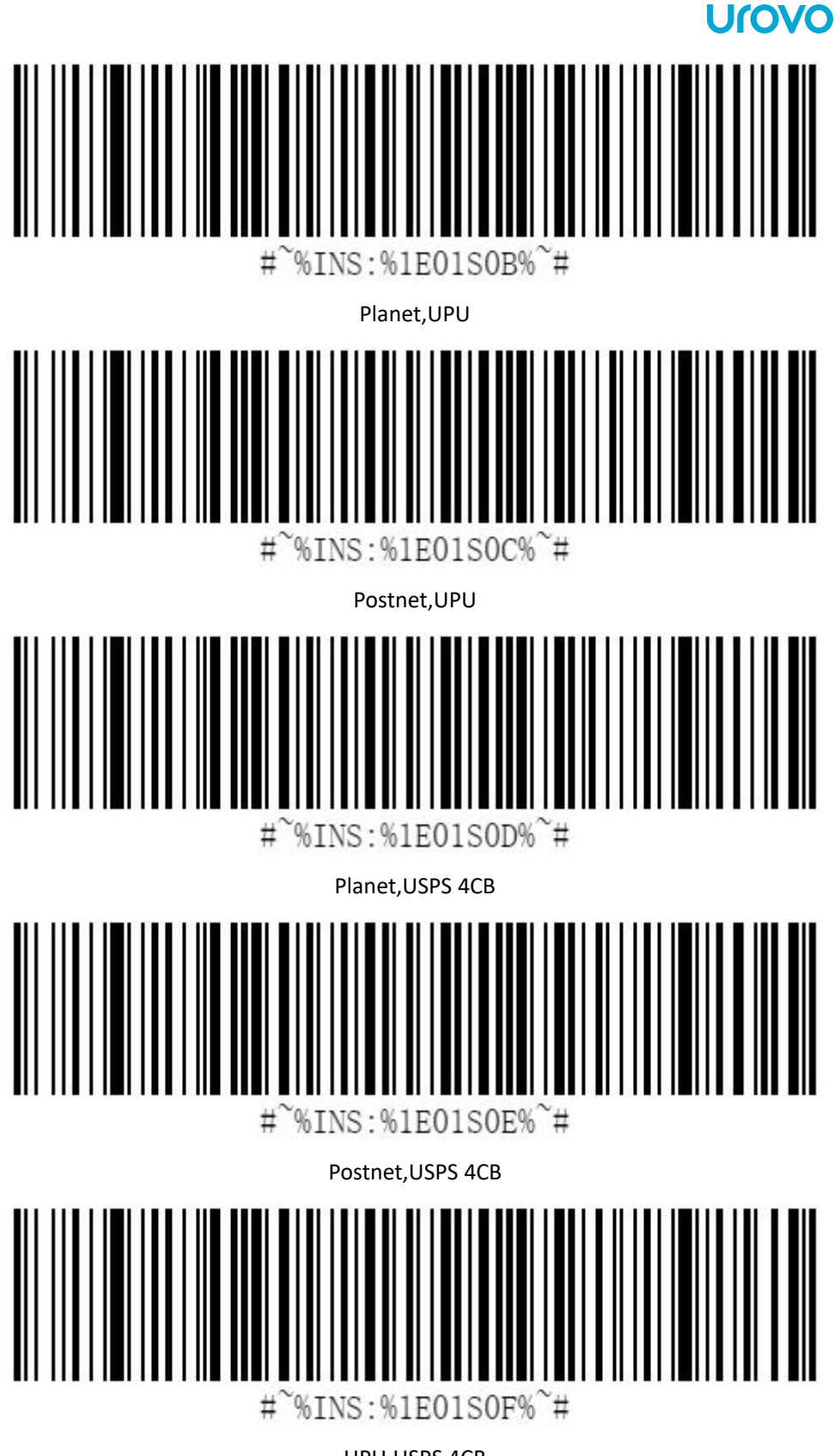

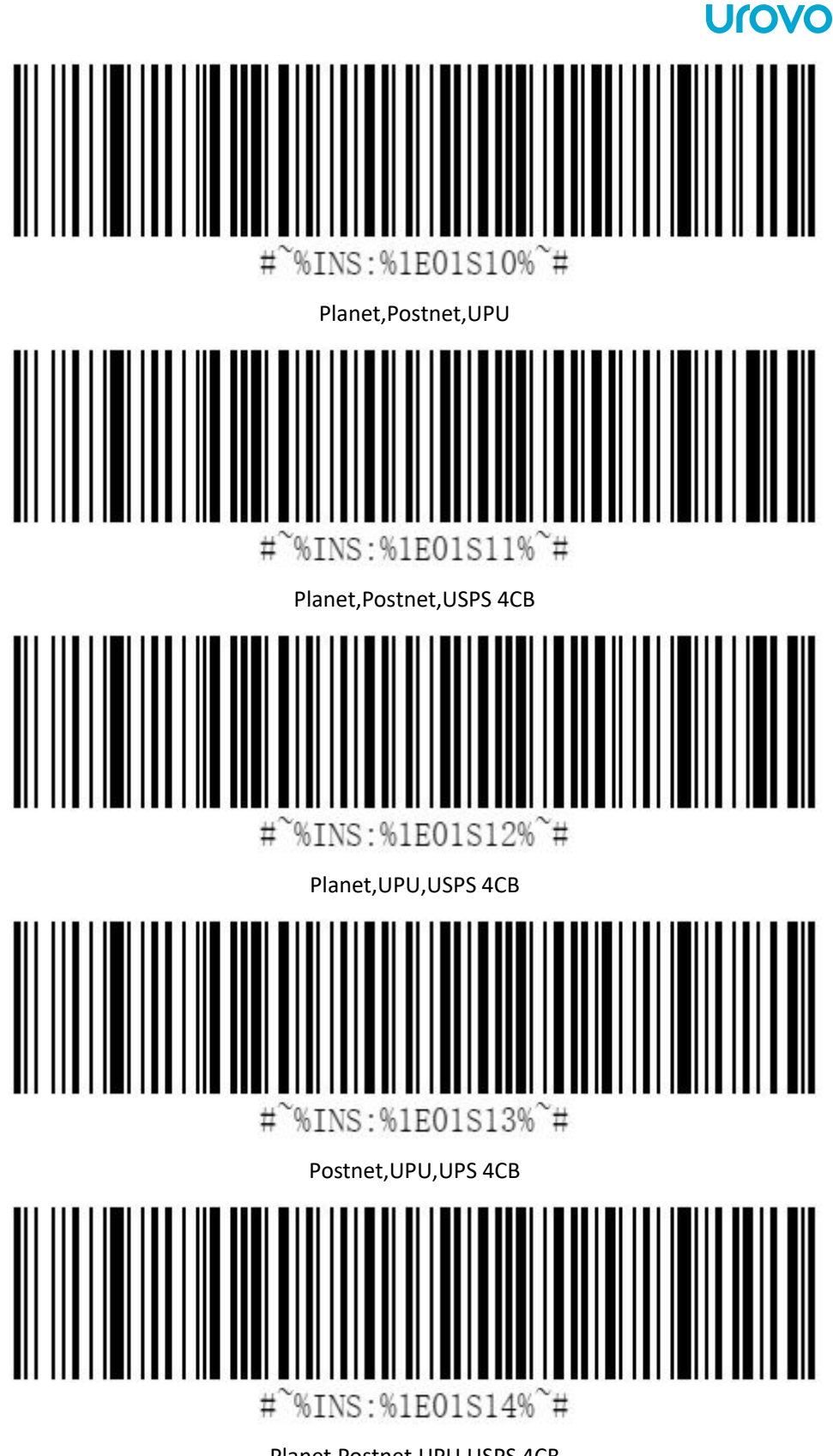

#### <span id="page-43-0"></span>**China Post**

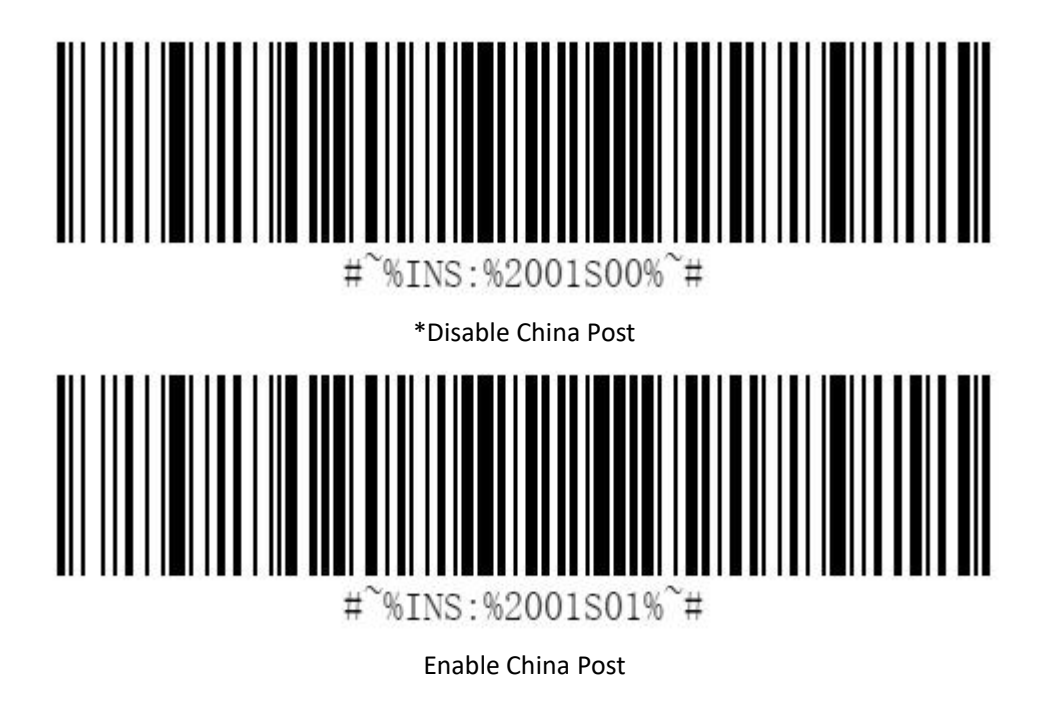

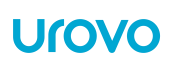

## <span id="page-44-0"></span>**OCR**

#### <span id="page-44-1"></span>**Decoding**

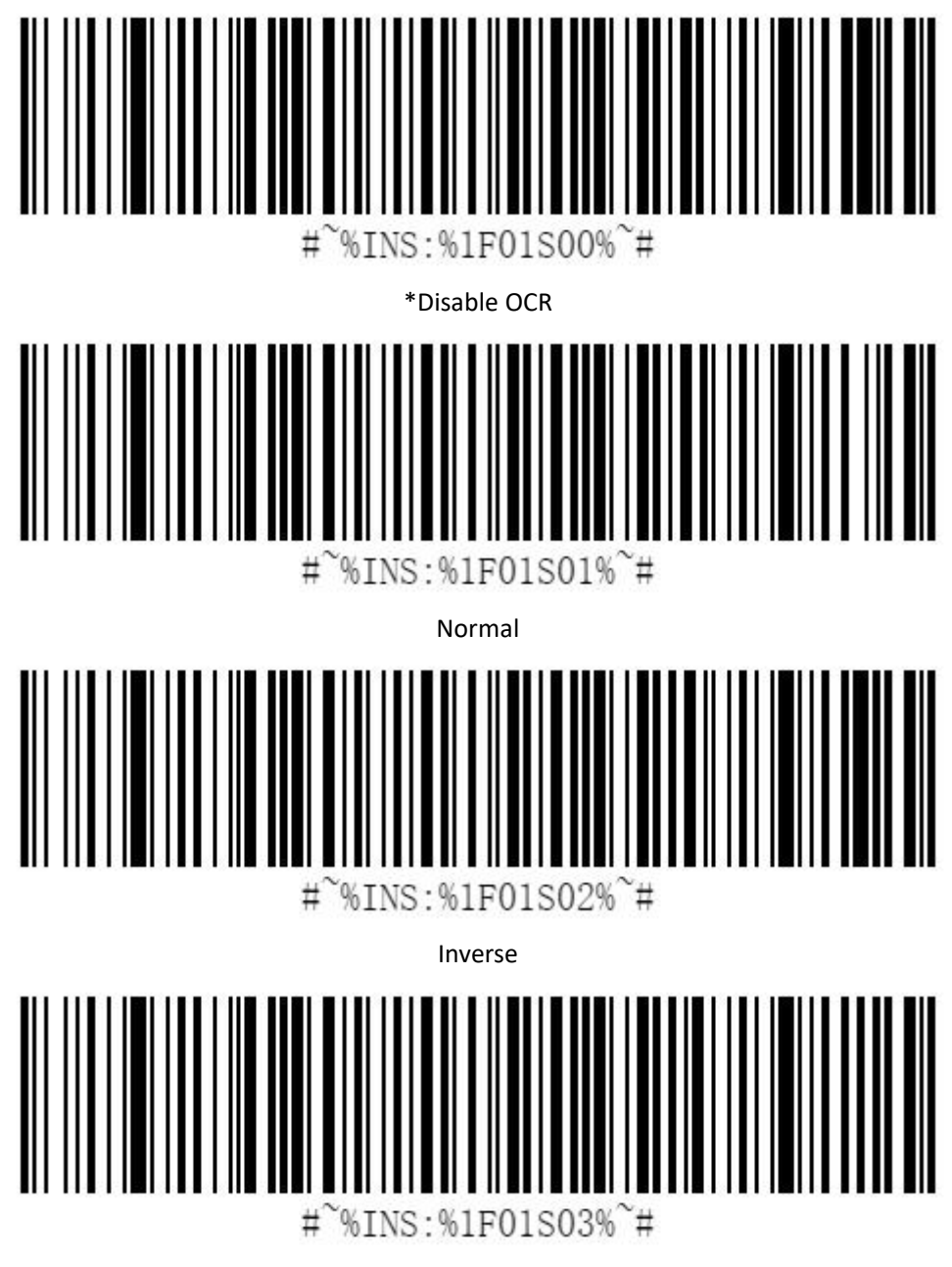

Both

#### <span id="page-45-0"></span>**OCR Pattern**

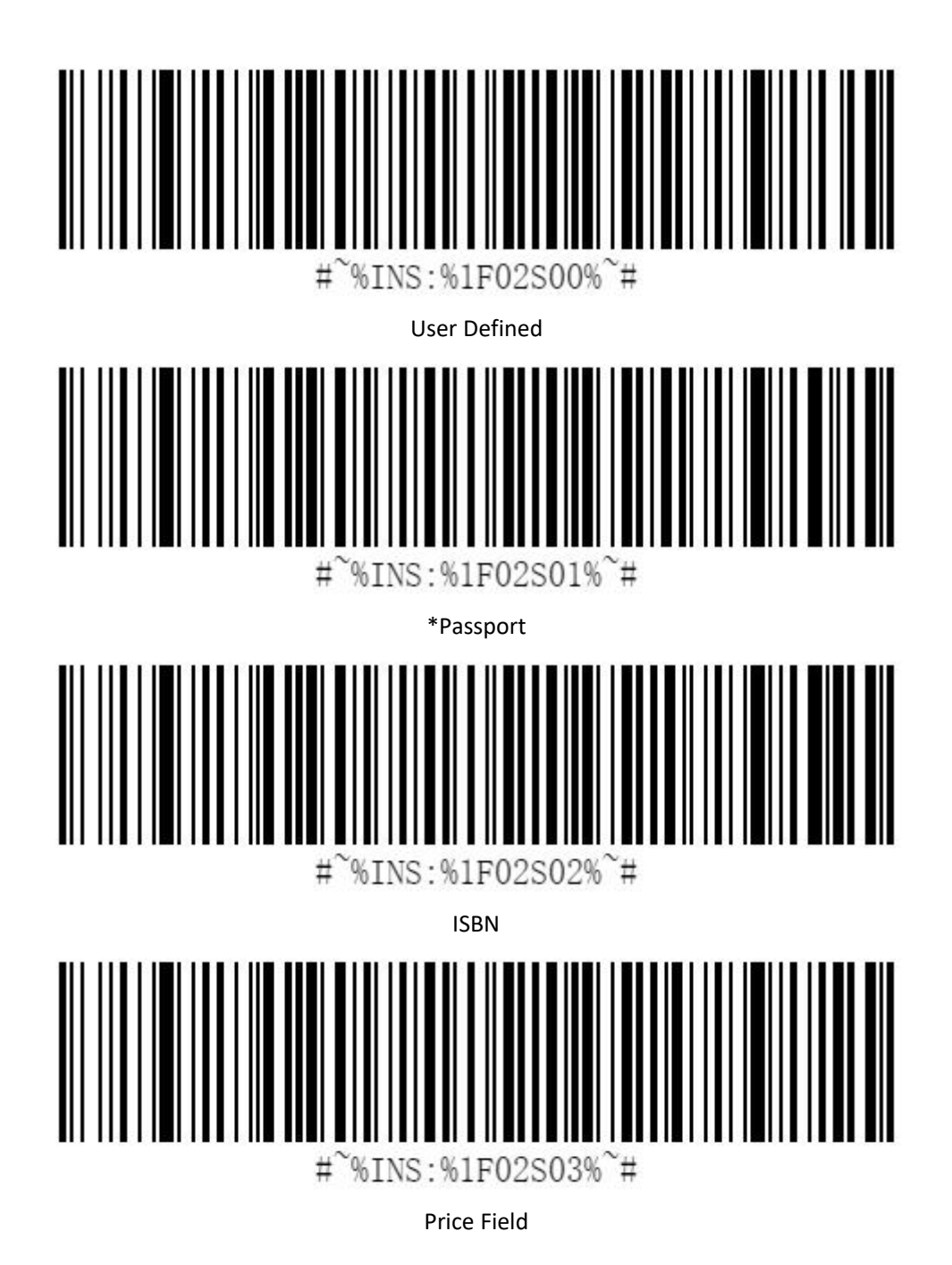

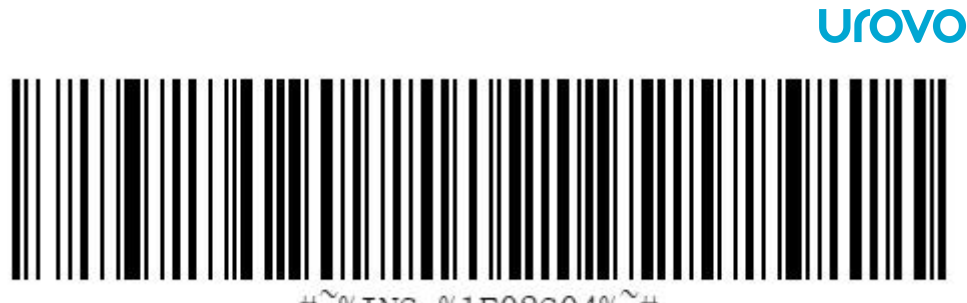

%INS:%1F02S04%~#  $#$ 

MicrE-13 B

<span id="page-46-0"></span>**OCR Fonts**

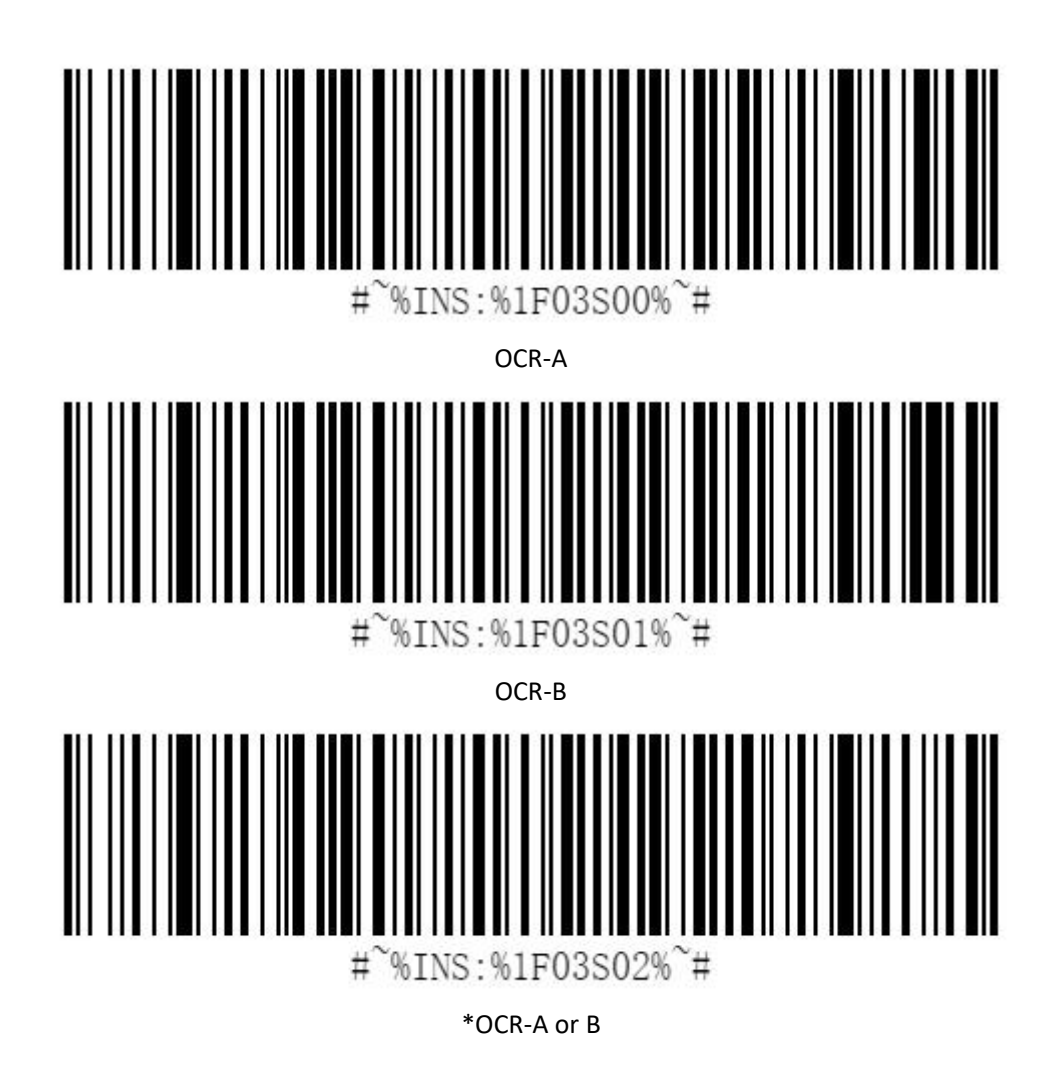

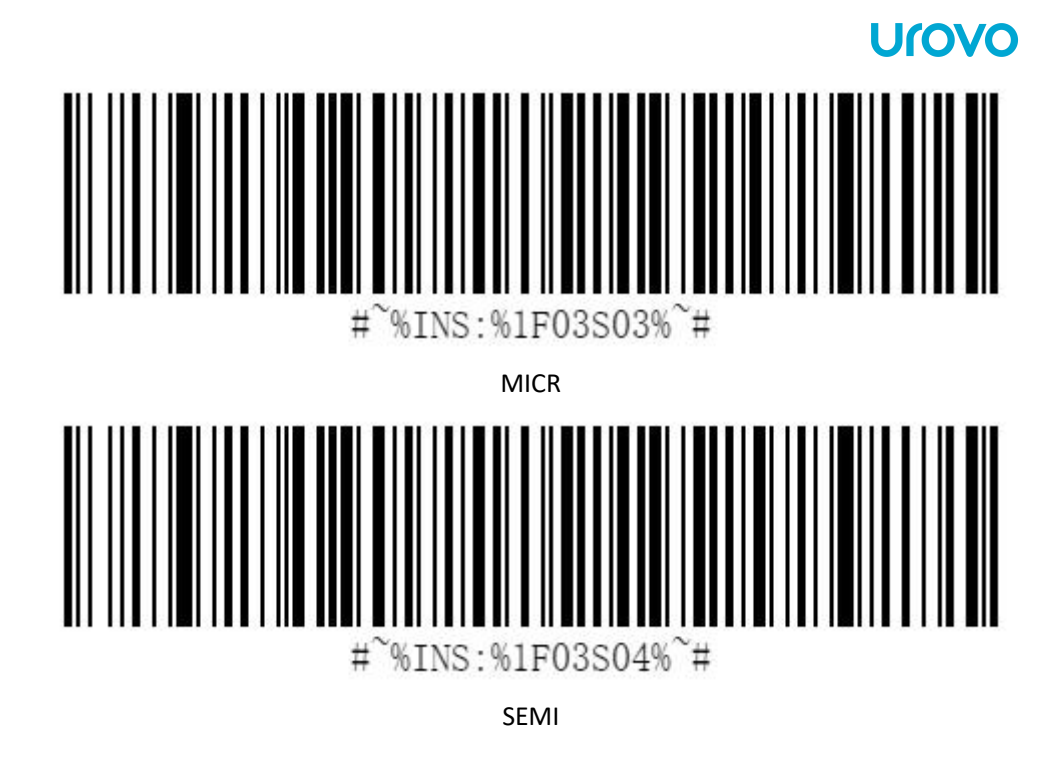

<span id="page-47-0"></span>**OCR Character**

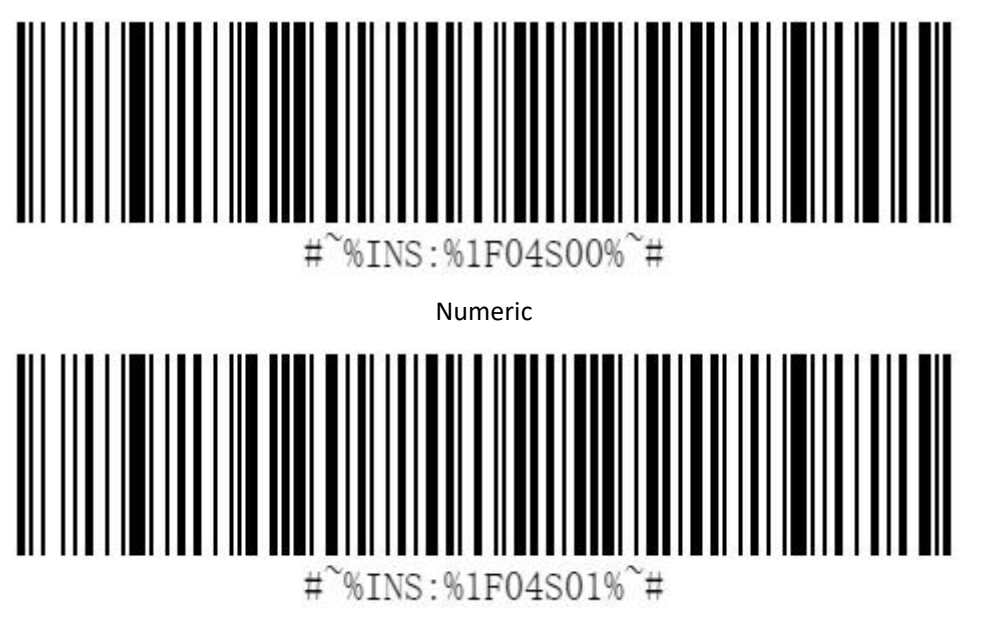

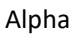

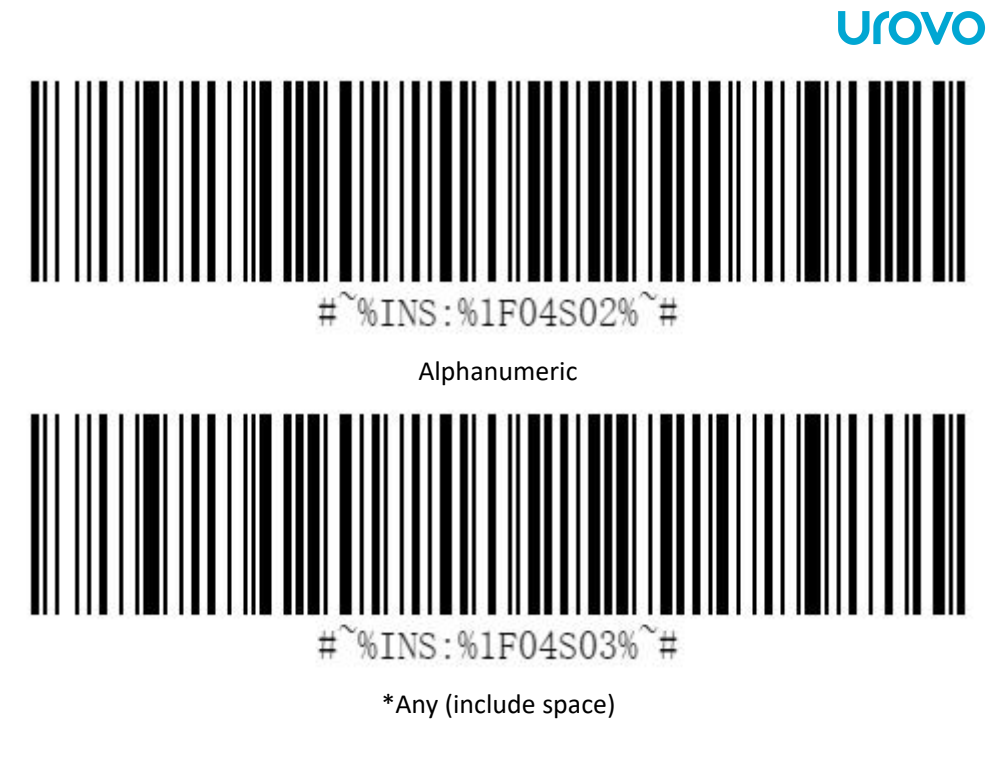

<span id="page-48-0"></span>**OCR Character length : 00~FF**

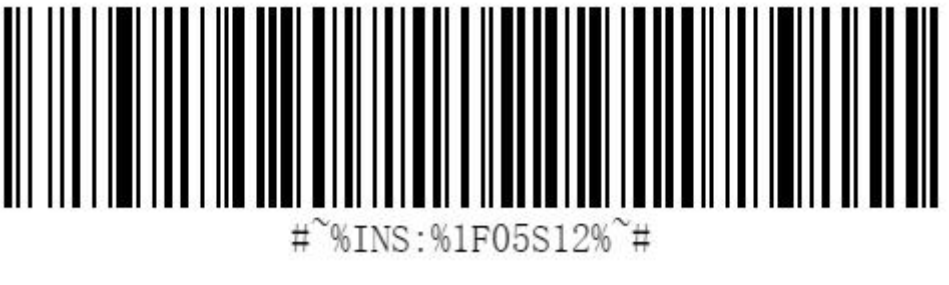

<sup>\*18</sup>